# **Instrucciones de uso**

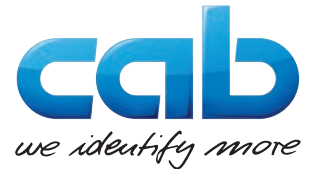

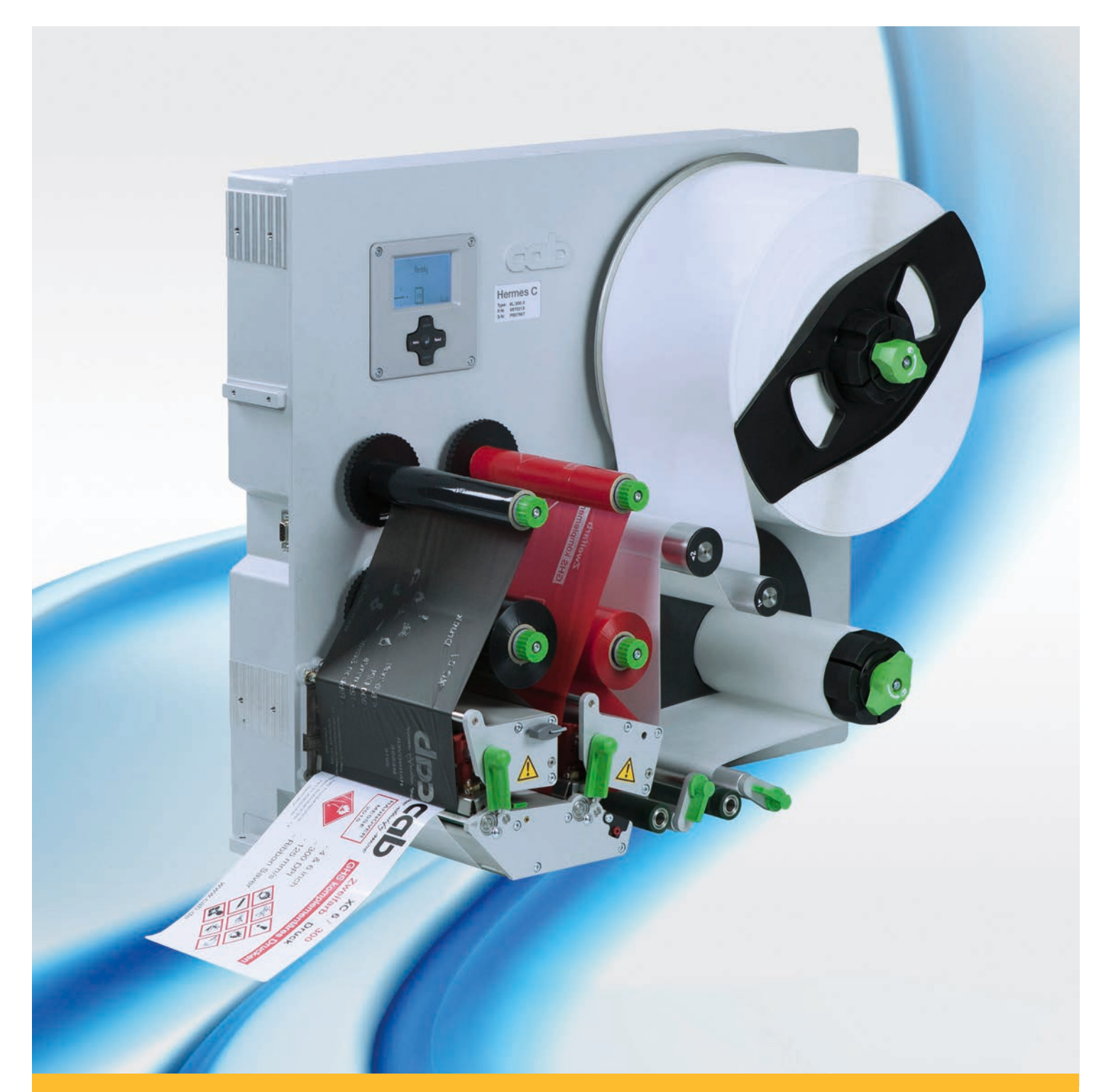

# **de etiquetas**

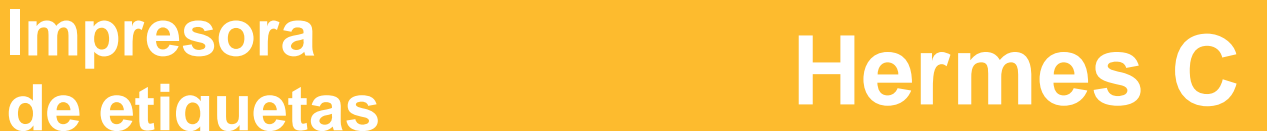

#### **2 2 Instrucciones de uso (traducción del original) para los siguientes productos**

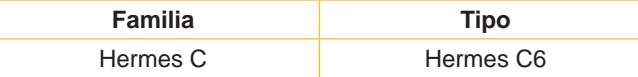

**Versión:** 03/2018 - N.º de art. 9003864

#### **Derechos de autor**

Esta documentación así como las traducciones de la misma son propiedad de cab Produkttechnik GmbH & Co KG.

La reproducción, edición, copia o difusión total o parcial para otros fines diferentes del cumplimiento del uso indicado requiere el consentimiento previo por escrito de cab.

#### **Marca registrada**

Windows es una marca registrada de Microsoft Corporation.

#### **Redacción**

En caso de dudas o sugerencias, póngase en contacto con la dirección de cab Produkttechnik GmbH & Co KG en Alemania. **Actualidad**

#### Debido al perfeccionamiento constante de los equipos pueden existir diferencias entre la documentación y el equipo.

Puede encontrar la última publicación en www.cab.de.

#### **Condiciones**

Los suministros y servicios se realizan de conformidad con las condiciones generales de venta de cab.

Alemania **cab Produkttechnik GmbH & Co KG** Karlsruhe Tel. +49 721 6626 0 *[www.cab.de](http://www.cab.de)*

Francia **cab Technologies S.à.r.l.** Niedermodern Tel. +33 388 722501 *[www.cab.de/fr](http://www.cab.de/fr)*

Estados Unidos **cab Technology, Inc.** Chelmsford, MA Tel. +1 978 250 8321 *[www.cab.de/us](http://www.cab.de/us)*

México **cab Technology, Inc.** Juárez Tel. +52 656 682 4301 *[www.cab.de/es](http://www.cab.de/es)*

Taiwán **cab Technology Co., Ltd.** Taipéi Tel. +886 (02) 8227 3966

*[www.cab.de/tw](http://www.cab.de/tw)*

China **cab (Shanghai) Trading Co., Ltd.** Shanghái Tel. +86 (021) 6236 3161 *[www.cab.de/cn](http://www.cab.de/cn)*

Singapur **cab Singapore Pte. Ltd.** Singapur Tel. +65 6931 9099 *[www.cab.de/e](http://www.cab.de/en)n*

Sudáfrica **cab Technology (Pty) Ltd.** Randburg Tel. +27 11 886 3580 *[www.cab.de/za](http://www.cab.de/za)*

# **Contenido**

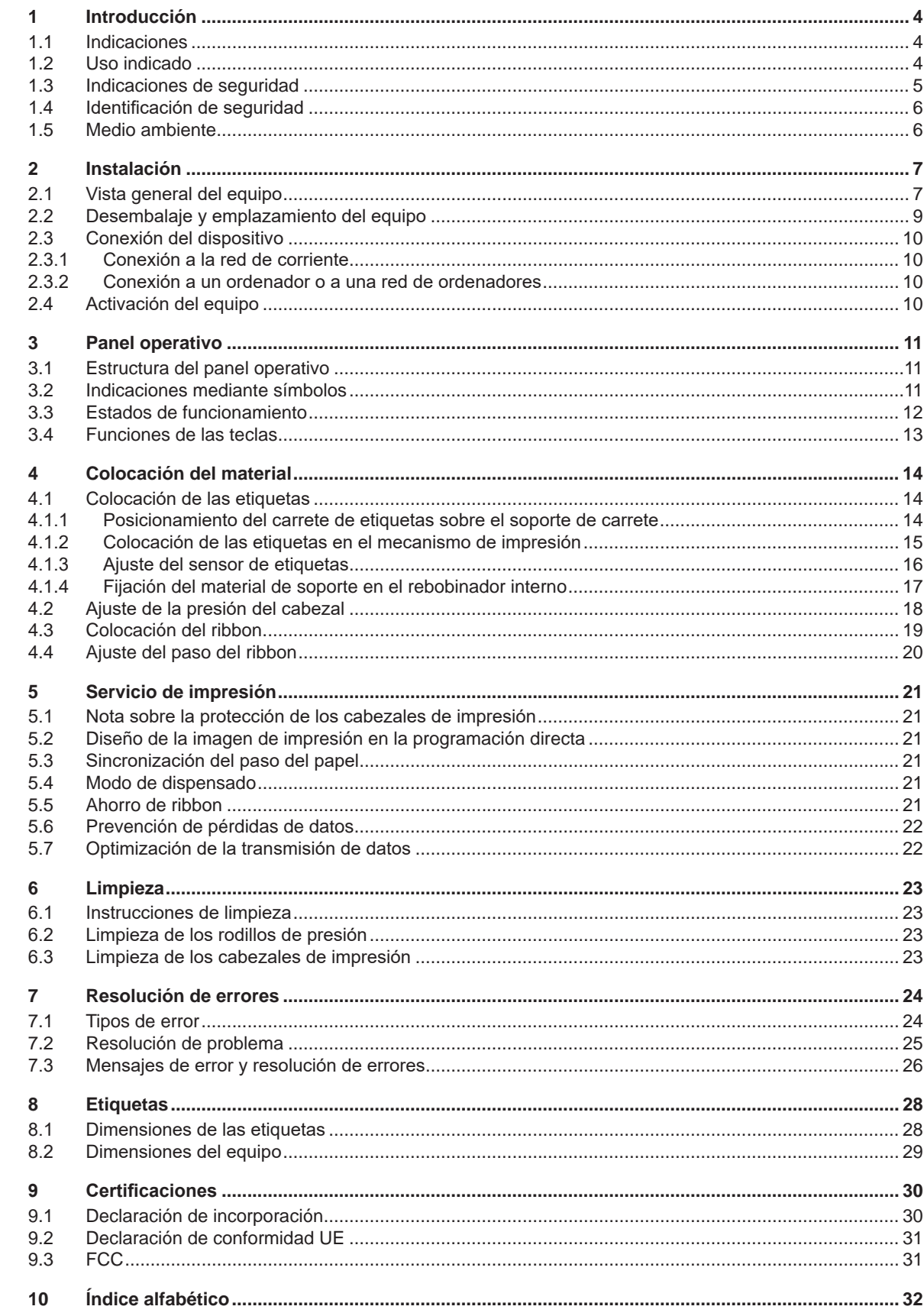

### <span id="page-3-0"></span>**4 1 Introducción 4**

#### **1.1 Indicaciones**

<span id="page-3-1"></span>A lo largo de esta documentación, la información e indicaciones importantes se identifican de la siguiente forma:

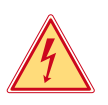

#### **Peligro**

**Avisa de un peligro para la vida o la integridad física, de carácter extraordinario e inminente, debido a una tensión eléctrica peligrosa.**

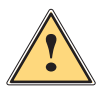

**Peligro**<br>Avisa de un peligro con un nivel de riesgo elevado que, de no ser evitado, tiene como consecuencia la<br>Il al al esignes graves **muerte o lesiones graves.**

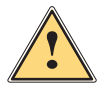

#### **Advertencia**

**Avisa de un peligro con un nivel de riesgo medio que, de no ser evitado, puede tener como consecuencia la muerte o lesiones graves.**

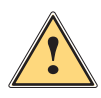

#### **Precaución**

**Avisa de un peligro con un nivel de riesgo bajo que, de no ser evitado, puede tener como consecuencia lesiones de carácter leve o moderado.**

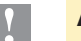

#### **! Atención**

**Avisa de posibles daños materiales o de una potencial pérdida de calidad.**

#### **i Nota**

**Consejos para simplificar el proceso de trabajo o indicación de pasos de trabajo importantes.**

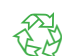

#### **Medio ambiente**

Consejos para la protección del medio ambiente.

- **Instrucción operativa.**
- Referencia a capítulo, posición, número de figura o documento.
- \* Opción (accesorio, periférico, equipamiento especial).
- Hora Representación en la pantalla/monitor.

#### **1.2 Uso indicado**

- Este equipo se ha fabricado según los últimos avances técnicos y las reglas técnicas de seguridad reconocidas. No obstante, durante su uso pueden aparecer peligros para la integridad física y la vida del usuario o de terceras personas, así como deterioros del equipo o de otros bienes materiales.
- Solo se permite utilizar el equipo en perfecto estado técnico, así como conforme al uso indicado, teniendo en cuenta tanto la seguridad como los riesgos y observando las instrucciones de uso.
- Este equipo ha sido concebido para su utilización en líneas de producción y está destinado exclusivamente a la impresión de materiales adecuados y certificados por el fabricante y al acoplamiento con aplicadores cab o de otros fabricantes para transferir los materiales impresos a los productos. Cualquier uso diferente o que exceda lo anterior será considerado no indicado. El fabricante/distribuidor declina toda responsabilidad por aquellos daños derivados del uso indebido; el usuario asume todo el riesgo.
- El uso indicado incluye asimismo el cumplimiento de las instrucciones de uso, incluidas las recomendaciones/ disposiciones de mantenimiento aportadas por el fabricante.

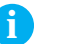

#### **i Nota**

**Toda la documentación se suministra en un DVD incluido en el volumen de suministro y también puede obtenerse en internet, en su versión actual.**

#### <span id="page-4-0"></span>**1 [Introducción](#page-3-1) 5**

#### **1.3 Indicaciones de seguridad**

- El equipo ha sido diseñado para redes de suministro de corriente desde 100 V hasta 240 V. Conectar solo a tomas de corriente con contacto de puesta a tierra.
- Conectar solo a equipos conductores de baja tensión de protección.
- Antes de establecer o interrumpir cualquier conexión es necesario desactivar todos los equipos implicados (ordenador, impresora, accesorio).
- El equipo debe funcionar exclusivamente en entornos secos y no debe someterse a humedad (salpicaduras, niebla, etc.).
- No poner en funcionamiento el equipo dentro de atmósferas potencialmente explosivas.
- No poner el equipo en funcionamiento cerca de líneas de alta tensión.
- Si se pone en funcionamiento el equipo con la tapa abierta o sin tapa, será necesario tener en cuenta que la ropa, pelo, joyas o similares no deben entrar en contacto con las piezas giratorias que quedan expuestas.
- Durante la impresión, puede calentarse el equipo o partes del mismo, especialmente el cabezal de impresión. No tocar durante el funcionamiento y permitir que se enfríe antes de cambiar el material o desmontarlo.
- Peligro de aplastamiento al cerrar la tapa. Al cerrar la tapa, sujetarla solo por el exterior, sin introducir los dedos en el área de giro de la misma.
- Realizar solo las operaciones descritas en estas instrucciones de uso. Cualquier trabajo adicional deberá ser realizado únicamente por técnicos de servicio o personal que haya recibido la formación pertinente.
- Cualquier intervención inadecuada en los módulos electrónicos y el software puede causar fallos.
- Asimismo, cualquier otro tipo de trabajo o modificación inadecuada en el equipo puede poner en peligro la seguridad del funcionamiento.
- Encargar los trabajos de servicio siempre a un taller cualificado que cuente con los conocimientos especializados y las herramientas necesarias para la realización del trabajo.
- Sobre los equipos se han colocado diversos adhesivos con indicaciones de advertencia para señalar los peligros. No retirar ningún adhesivo con indicación de advertencia, en caso contrario, no será posible identificar los peligros.
- El nivel máximo de presión sonora emitido LpA se encuentra por debajo de 70 dB(A).

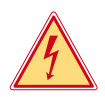

#### **Peligro**

**Peligro mortal debido a la tensión de la red.**

 $\triangleright$  No abrir la carcasa del equipo.

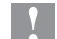

#### **! Atención**

**Este es un equipo de clase A. Puede causar interferencias de radio en zonas residenciales. En tal caso, es posible solicitar al usuario que implemente las medidas adecuadas.**

#### <span id="page-5-0"></span>**6 6 1 [Introducción](#page-3-1)**

#### **1.4 Identificación de seguridad**

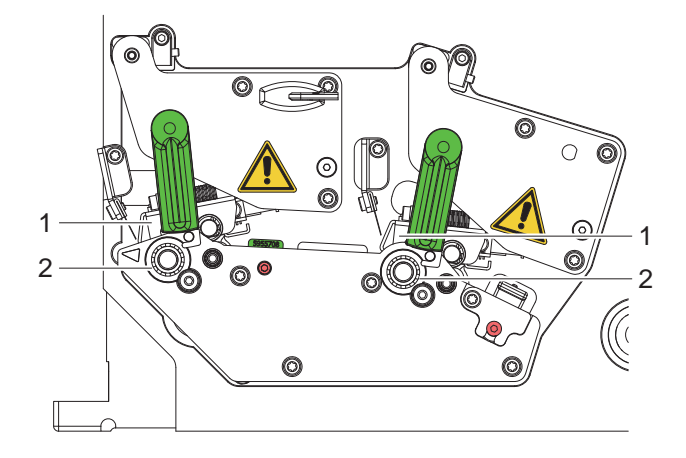

Figura 1 Identificación de seguridad

### **Punto de peligro**

- **• Peligro de quemaduras en los módulos del cabezal de impresión calientes (1).**
- ▶ No tocar los cabezales de impresión durante el funcionamiento y dejar que se **enfríen antes de cambiar el material o desmontarlos.**
- **• Peligro de arrastre en los rodillos en rotación (2).**
- ▶ Hay que tener en cuenta que la ropa, el pelo, las joyas u objetos personales **similares no deben entrar en contacto con las piezas giratorias expuestas.**

### **1.5 Medio ambiente**

 Los equipos usados contienen valiosos materiales reciclables que deberán someterse al correspondiente proceso para su reaprovechamiento.

 $\blacktriangleright$  Eliminar separadamente del resto de residuos, a través de puntos de recogida adecuados.

La estructura modular de la impresora hace posible el desensamblaje en sus componentes básicos de forma sencilla.

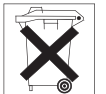

La placa electrónica del equipo está equipada con una pila de litio.

**Entregar las piezas para su reciclaje.** 

Eliminar en los contenedores de recogida de pilas usadas existentes en los comercios o en los organismos públicos para la recogida de residuos.

#### <span id="page-6-0"></span>**2 Instalación 7**

#### **2.1 Vista general del equipo**

<span id="page-6-1"></span>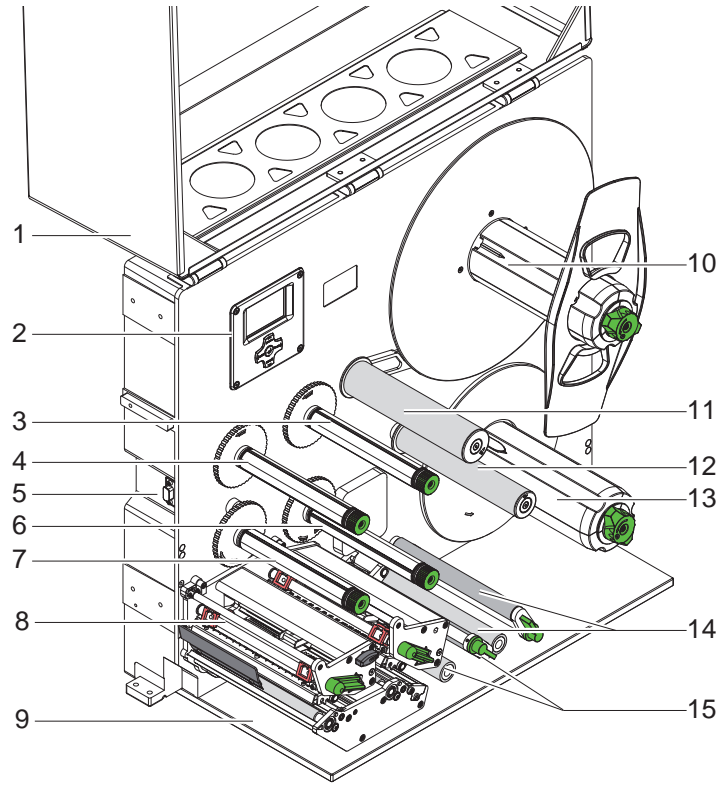

- 
- 1 Tapa (opcional)<br>2 Panel operativo 2 Panel operativo<br>3 Rebobinador de
- 3 Rebobinador de ribbon CC<br>4 Rebobinador de ribbon CP
	-
- 4 Rebobinador de ribbon CP<br>5 Interfaz para los aplicadore 5 Interfaz para los aplicadores de cab<br>6 Desbobinador de ribbon CC
- 6 Desbobinador de ribbon CC<br>7 Desbobinador de ribbon CP
- Desbobinador de ribbon CP
- 8 Mecanismo de impresión<br>9 Cubierta (opcional)
- Cubierta (opcional)
- 10 Alojamiento de carrete
- 11 Brazo oscilante con rodillo de desvío
- 12 Rodillo de desvío
- 13 Rebobinador interno
- 14 Sistema de tracción
- 15 Sistema de retracción

CP: color principal CC: color complementario

Figura 2 Vista general

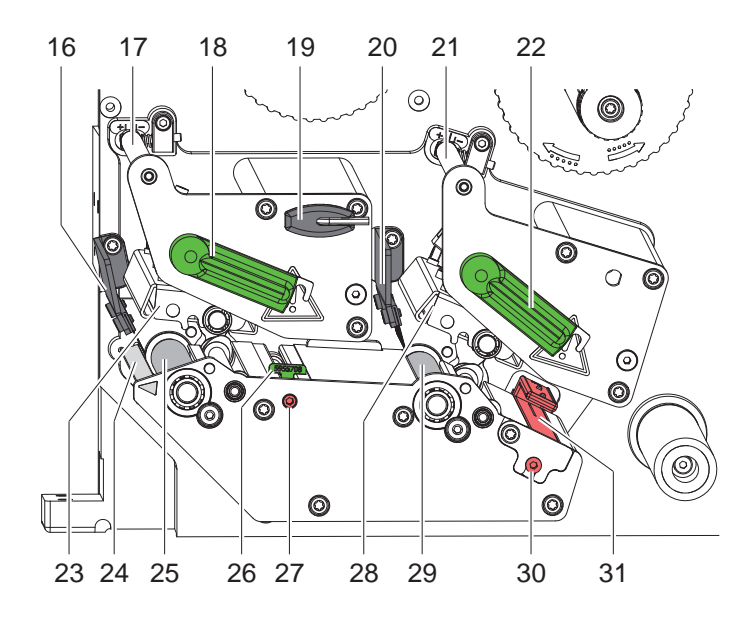

- 16 Escobilla de descarga CP
- 17 Desvío del ribbon CP
- 18 Palanca para bloquear el cabezal de impresión CP
- 19 Llave Allen
- 20 Escobilla de descarga CC
- 21 Desvío del ribbon CC
- 22 Palanca para bloquear el cabezal de impresión CC
- 23 Ángulo del cabezal con cabezal de impresión térmico CP
- 24 Borde dispensador
- 25 Rodillo de presión CP
- 26 Guía
- 27 Husillo para ajustar la guía
- 28 Ángulo del cabezal con cabezal de impresión térmico CC
- 29 Rodillo de presión CC
- 30 Husillo para ajustar el sensor de etiquetas
- 31 Sensor de etiquetas
- CP: color principal
- CC: color complementario

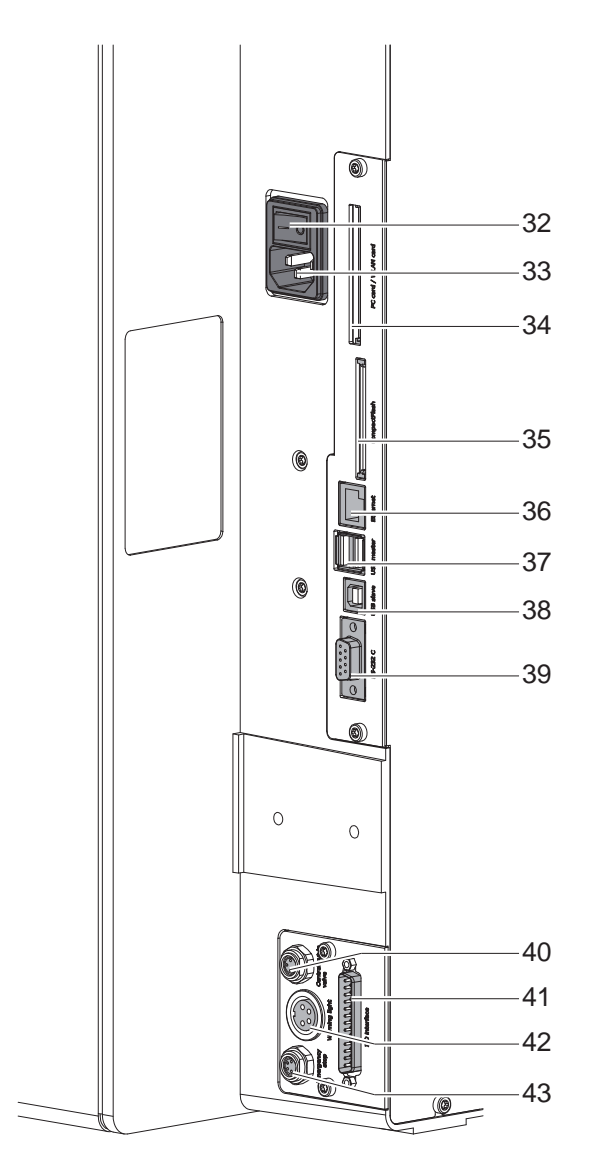

<span id="page-7-0"></span>Figura 4 Conexiones

- <span id="page-7-2"></span>32 Interruptor de red
- <span id="page-7-1"></span>33 Conector hembra para red
- 34 Ranura para tarjeta de PC de tipo II o tarjeta WLAN
- 35 Ranura para tarjeta de memoria CompactFlash
- Ethernet 10/100 Base-T
- 2 interfaces USB Master para teclado, escáner o llave de servicio
- Interfaz USB High Speed Slave
- Interfaz serial RS-232 C
- Conexión de válvula central de aire comprimido
- Interfaz E/S
- Conexión del indicador luminoso
- Conexión de la desconexión de emergencia

### <span id="page-8-0"></span>**2 [Instalación](#page-6-1) 9**

#### **2.2 Desembalaje y emplazamiento del equipo**

- $\blacktriangleright$  Extraer la impresora de la caja de cartón.
- ▶ Comprobar si la impresora presenta daños debidos al transporte.
- $\triangleright$  Comprobar la integridad del suministro.
- Retirar los seguros de transporte de espuma situados en el área del cabezal de impresión y del sistema de transporte.

Volumen de suministro:

- Impresora
- Cable de red
- Cable USB
- Instrucciones de uso
- DVD con software de diseño de etiquetas, controlador para Windows y documentación

**i Nota Conserve el embalaje original para el transporte posterior.**

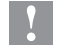

#### **! Atención**

**El equipo y los materiales de impresión pueden sufrir daños debidos a la humedad.** X **Instalar la impresora solo en lugares secos y protegidos de salpicaduras de agua.**

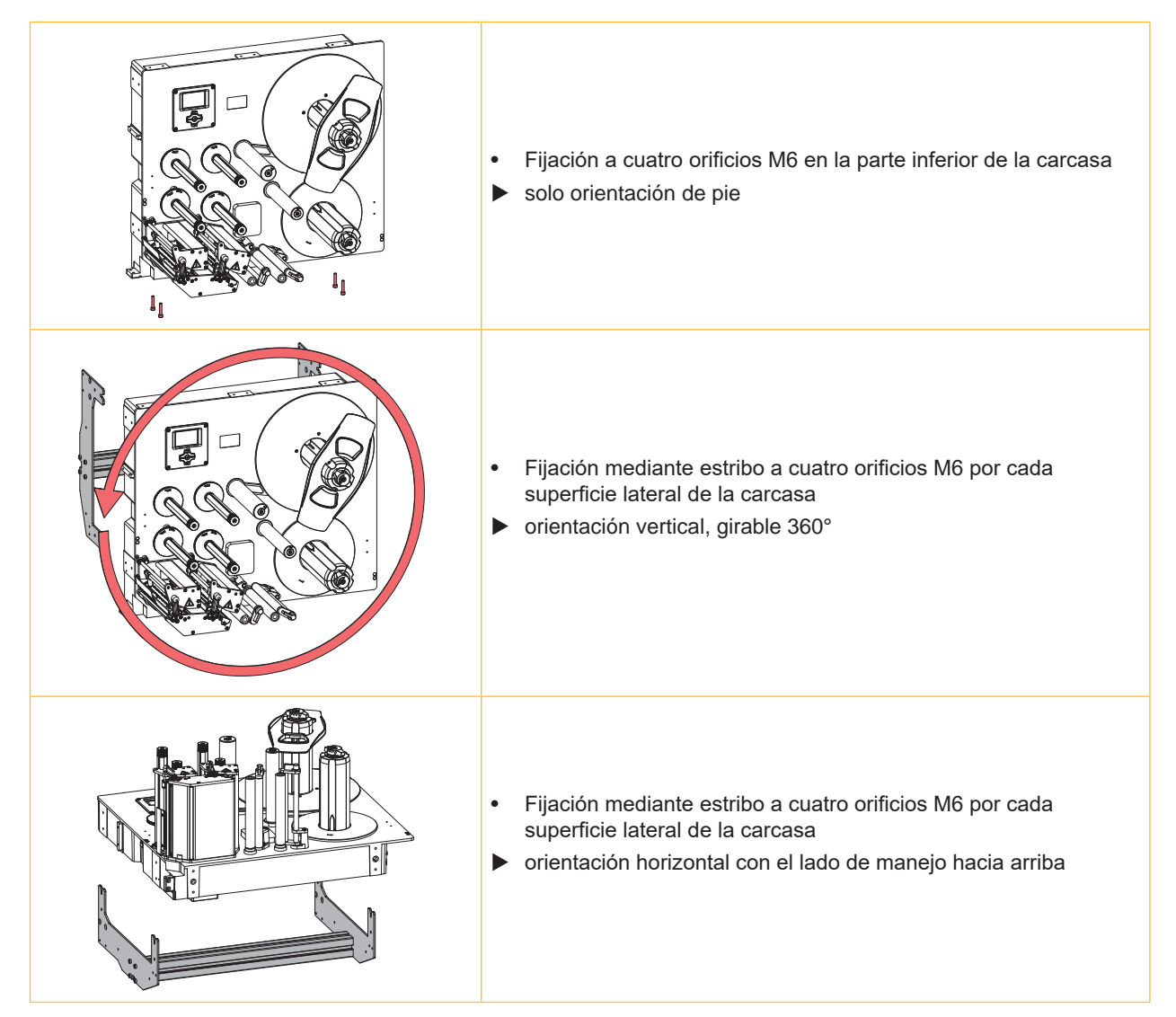

#### <span id="page-9-0"></span>**10 2 [Instalación](#page-6-1) 10**

#### **2.3 Conexión del dispositivo**

En [Figura 4 en la página 8](#page-7-0) se representan las interfaces y conexiones disponibles de serie.

#### **2.3.1 Conexión a la red de corriente**

La impresora está equipada con una fuente de alimentación de rango amplio. El equipo puede funcionar con una tensión de red de 230 V~/50 Hz o 115 V~/60 Hz sin ninguna intervención en el mismo.

- 1. Asegurarse de que el equipo está desactivado.
- 2. Insertar el cable de red en el conector hembra para red ([33](#page-7-1)[/Figura 4](#page-7-0)).
- 3. Insertar el conector del cable de red en una caja de enchufe conectada a tierra.

#### **2.3.2 Conexión a un ordenador o a una red de ordenadores**

#### **! Atención**

**Pueden producirse fallos de funcionamiento si la conexión a tierra es insuficiente o no existe.**

- ▶ Comprobar que todos los ordenadores conectados a la impresora y los cables de conexión estén **conectados a tierra.**
- ▶ Conectar la impresora al ordenador o a la red usando un cable adecuado.

En la  $\triangleright$  descripción de interfaces se encuentra información detallada acerca de la interfaz E/S, la conexión de la desconexión de emergencia y la conexión de válvula central de aire comprimido.

En las  $\triangleright$  Instrucciones de configuración se encuentran más detalles para la configuración del resto de interfaces.

#### **2.4 Activación del equipo**

Tras establecer todas las conexiones:

 $\triangleright$  Conectar la impresora mediante el interruptor de red ([32](#page-7-2)[/Figura 4](#page-7-0)). El equipo lleva a cabo una prueba del sistema y, a continuación, muestra en la pantalla el estado del sistema Listo.

Si se ha producido un error al reiniciar el sistema, se muestran el símbolo  $\mathcal{Q}_1$  y el tipo de error.

#### <span id="page-10-0"></span>**3 Panel operativo**

#### **3.1 Estructura del panel operativo**

<span id="page-10-1"></span>El panel operativo permite al usuario controlar el funcionamiento de la impresora, por ejemplo:

- Interrumpir, continuar o cancelar las colas de impresión.
- Ajustar los parámetros de impresión, p. ej., energía para calentamiento del cabezal, velocidad de impresión, configuración de las interfaces, idioma y hora ( $\triangleright$  Instrucciones de configuración).
- Iniciar las funciones de comprobación ( $\triangleright$  Instrucciones de configuración).
- Controlar el funcionamiento autónomo con una tarjeta de memoria ( $\triangleright$  Instrucciones de configuración).
- Realizar una actualización del firmware ( $\triangleright$  Instrucciones de configuración).

También es posible controlar diversas funciones y ajustes mediante comandos propios de la impresora con aplicaciones de software o mediante programación directa usando un ordenador. Detalles  $\triangleright$  Instrucciones de programación.

Los ajustes realizados en el panel operativo sirven para el ajuste básico de la impresora.

**i Nota Es aconsejable llevar a cabo en el software las adaptaciones a diferentes colas de impresión, siempre que sea posible.**

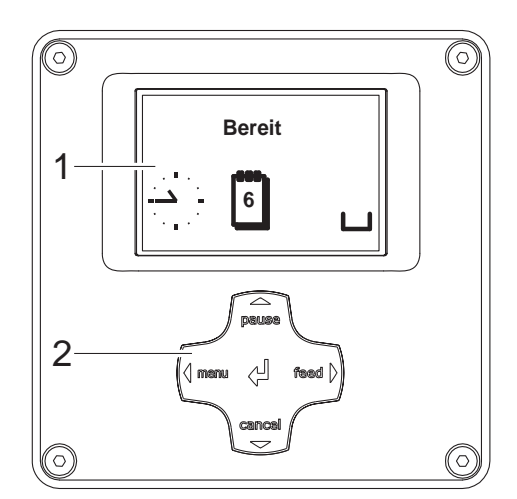

El panel operativo contiene una pantalla gráfica (1) y un teclado de navegación (2) con 5 teclas integradas.

La pantalla gráfica informa acerca del estado actual del equipo y de la cola de impresión, comunica los errores e indica los ajustes de la impresora en el menú.

Figura 5 Panel operativo

#### **3.2 Indicaciones mediante símbolos**

En la línea de estado de la pantalla pueden aparecer distintos símbolos para visualizar rápidamente cuál es el estado actual del equipo. Esta tabla contiene una selección de los símbolos más importantes. Para consultar la configuración de la línea de estado,  $\triangleright$  Instrucciones de configuración.

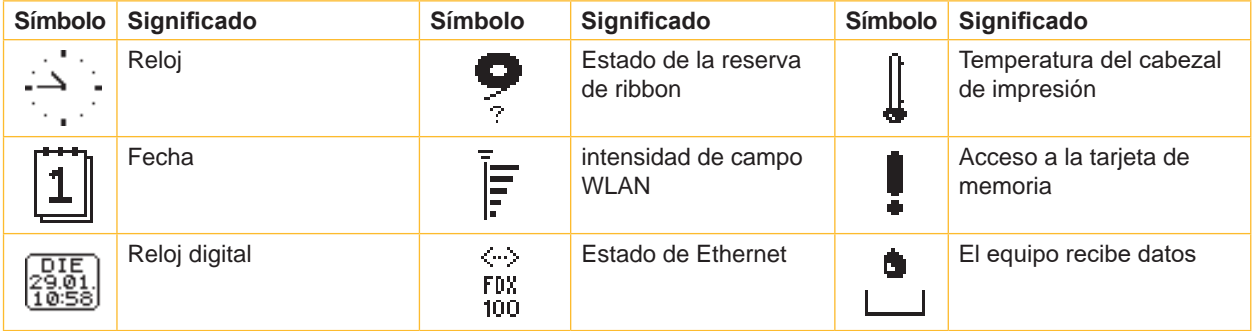

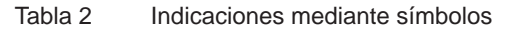

### <span id="page-11-0"></span>**12 12 3 [Panel operativo](#page-10-1)**

### **3.3 Estados de funcionamiento**

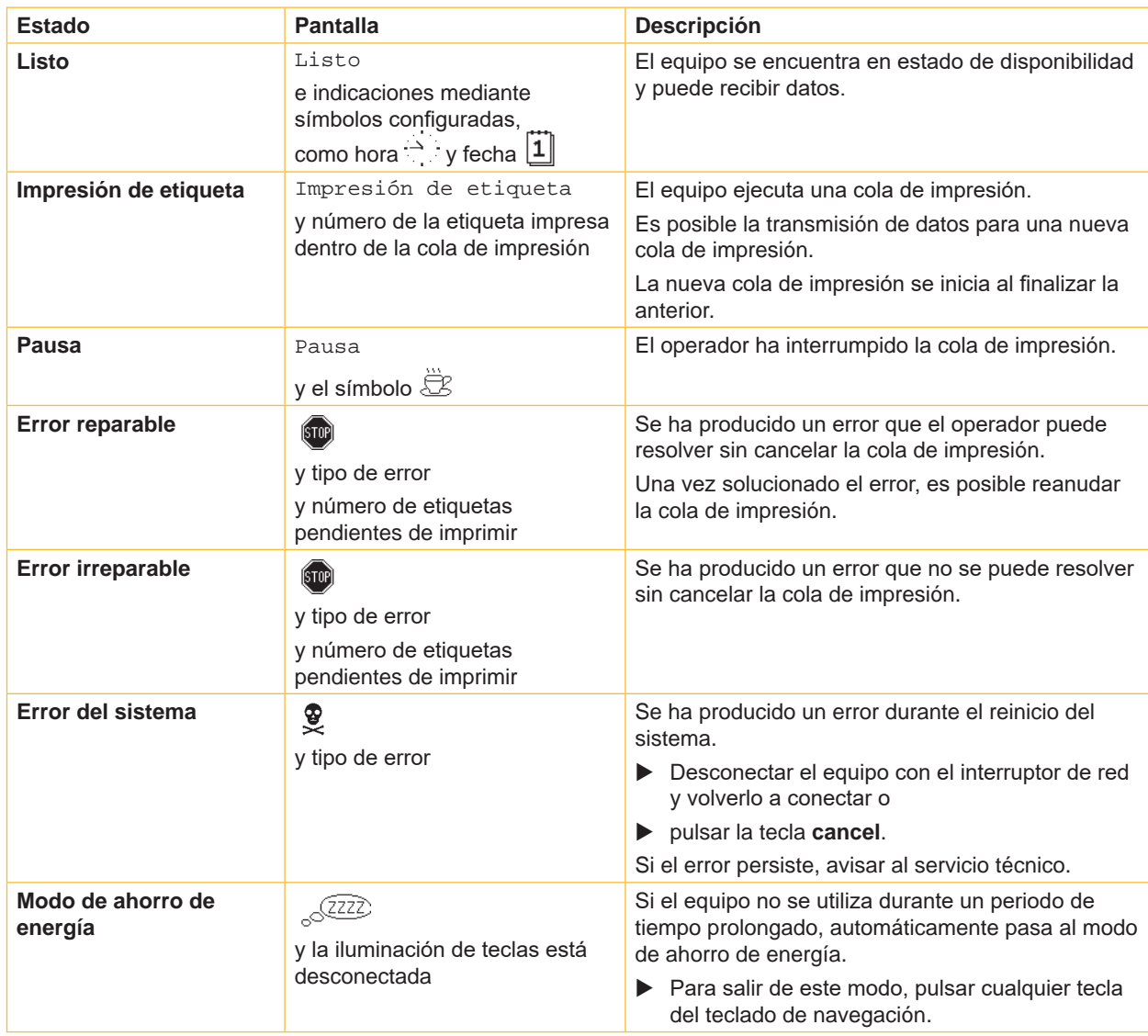

Tabla 3 Estados de funcionamiento

### <span id="page-12-0"></span>**3 [Panel operativo](#page-10-1)**

### **3.4 Funciones de las teclas**

Las funciones de las teclas dependen del estado de funcionamiento actual:

- <span id="page-12-1"></span>- Funciones activas: las letras y los símbolos que se encuentran en las teclas del teclado de navegación se encienden.
- Durante el servicio de impresión, las funciones activas se iluminan en blanco (p. ej., **menu** o **feed**).
- En el menú offline, las funciones activas se iluminan en color naranja (flechas, tecla +).

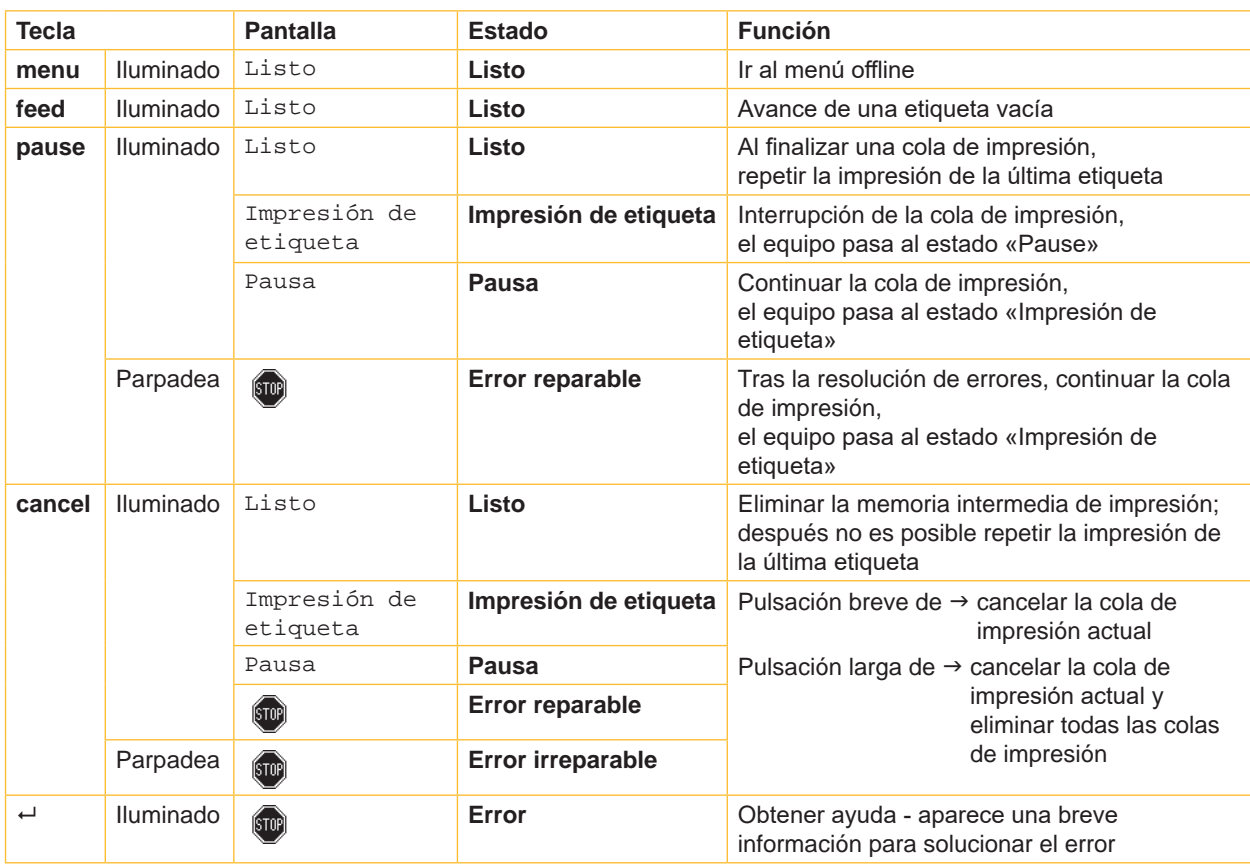

Tabla 4 Funciones de las teclas durante el servicio de impresión

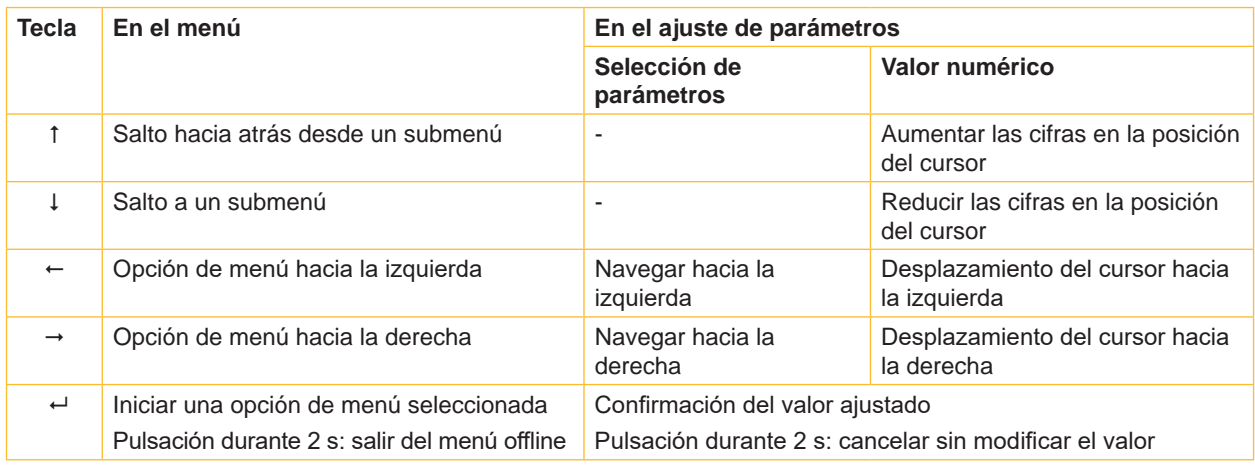

Tabla 5 Funciones de las teclas en el menú offline

#### <span id="page-13-0"></span>**14 4 Colocación del material 14**

<span id="page-13-1"></span>**i Nota Para llevar a cabo ajustes y montajes sencillos, utilizar la llave Allen incluida en el suministro, que se encuentra en el mecanismo de impresión. No se requieren otras herramientas para los trabajos que se describen aquí.**

### **4.1 Colocación de las etiquetas**

**4.1.1 Posicionamiento del carrete de etiquetas sobre el soporte de carrete**

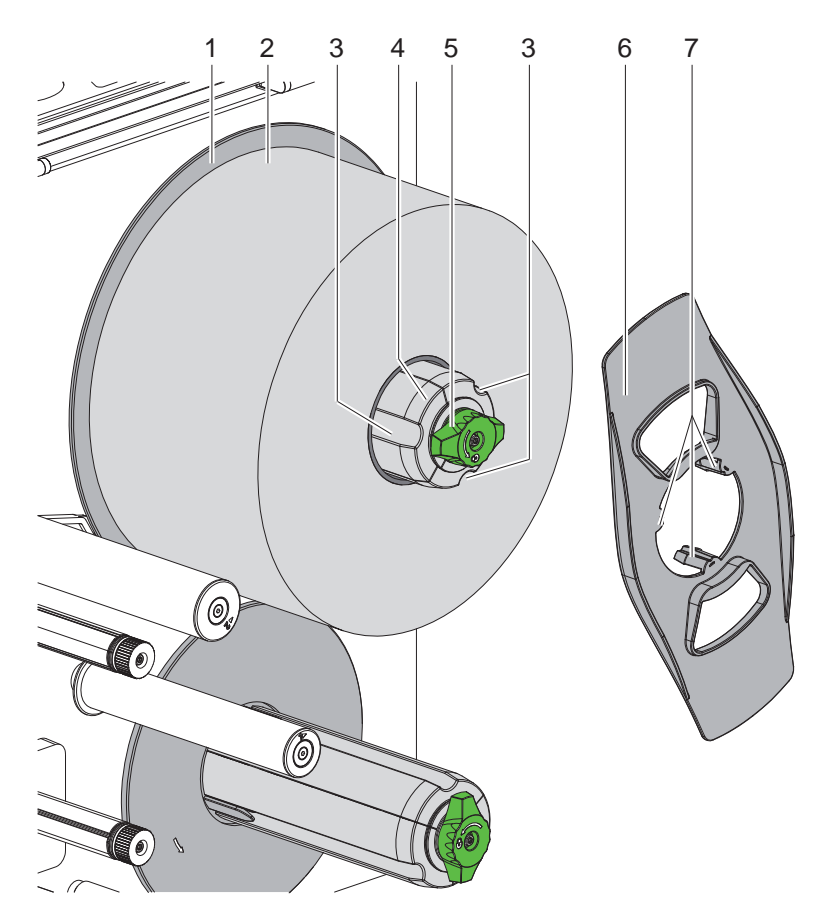

Figura 6 Colocación del carrete de etiquetas

- 1. Girar el botón (5) en sentido horario y destensar el soporte de carrete (4).
- 2. Retirar el posicionador (6) del soporte de carrete.
- 3. Colocar el carrete de etiquetas (2) sobre el soporte de carrete (4) de tal forma que las etiquetas queden orientadas hacia arriba tras el desbobinado.
- 4. Deslizar el carrete de etiquetas hasta el plato (1).
- 5. Introducir el posicionador (6) con las garras (7) en las ranuras (3) del soporte de carrete (4) y deslizarlo hasta el carrete de etiquetas (2).
- 6. Girar el botón (5) en sentido antihorario para tensar el soporte de carrete (4) y sujetar el carrete de etiquetas y el posicionador en el soporte de carrete.

#### <span id="page-14-0"></span>**4 [Colocación del material](#page-13-1)**

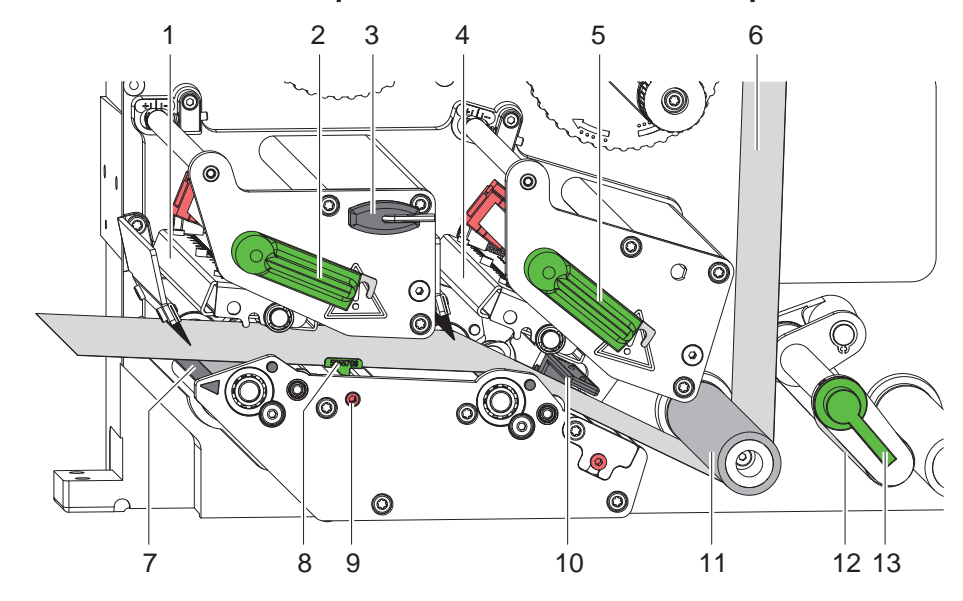

**4.1.2 Colocación de las etiquetas en el mecanismo de impresión**

Figura 7 Colocación de las etiquetas en el mecanismo de impresión

- 1. Girar la palanca (2, 5) en sentido antihorario para elevar los cabezales de impresión (1, 4).
- 2. Girar la palanca (13) en sentido horario para apartar el rodillo de compresión (12) del rodillo de retirada (11).
- 3. Colocar la guía (8) totalmente hacia fuera girando el husillo (9) con la llave (3).
- 4. Desbobinar la tira de etiquetas aprox. 100 cm.
- 5. Llevar la tira de etiquetas (6) a la unidad de impresión según la [Figura 8.](#page-14-1) La línea de puntos se aplica a las etiquetas con bobinado interior.
- 6. Pasar la tira de etiquetas por el sensor de etiquetas (10) hasta el borde dispensador (7) y deslizarla hasta el tope de la pared de montaje. El lado de impresión de las etiquetas debe verse desde arriba.
- 7. Empujar la guía (8) contra el borde exterior de la tira de etiquetas girando el husillo (9).
- 8. Deslizar las etiquetas por encima del borde dispensador (7) hasta que la franja pase por el sistema de tracción y llegue al rebobinador interno. Retirar las etiquetas del material de soporte que sobresalga del borde dispensador.

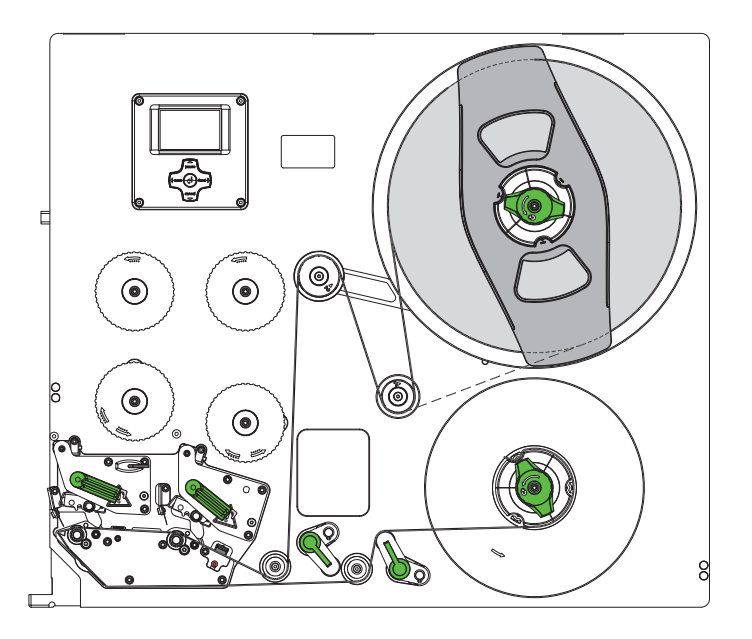

<span id="page-14-1"></span>Figura 8 Paso de las etiquetas

#### <span id="page-15-0"></span>**16 4 [Colocación del material](#page-13-1) 16**

#### **4.1.3 Ajuste del sensor de etiquetas**

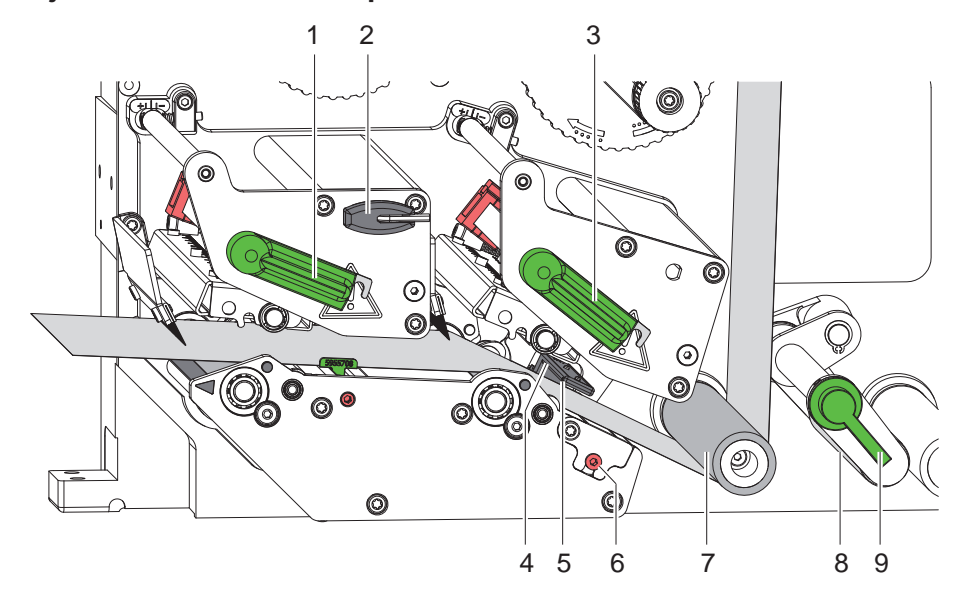

Figura 9 Ajuste del sensor de etiquetas

Para adaptarse al material de las etiquetas, por ejemplo, si se utiliza material con marcas de reflexión o cortes, el sensor de etiquetas (4) puede desplazarse transversalmente con respecto al sentido de avance del papel. La posición del sensor se identifica con las marcas (5) en el soporte del sensor.

- $\triangleright$  Girando el husillo (6) con la llave (2), posicionar el sensor de etiquetas de forma que pueda detectar el hueco entre etiquetas, una marca de reflexión o un corte.
- o, si las etiquetas no tienen forma rectangular, -
- $\triangleright$  Orientar el sensor de etiquetas hacia el borde delantero de la etiqueta en el sentido de avance del papel.
- $\triangleright$  Girar la palanca (1,3) en sentido horario para bloquear los cabezales de impresión.
- Girar la palanca (9) en sentido horario para acercar el rodillo de compresión (8) al rodillo de retirada (7).

#### <span id="page-16-0"></span>**4 [Colocación del material](#page-13-1) 17**

#### **4.1.4 Fijación del material de soporte en el rebobinador interno**

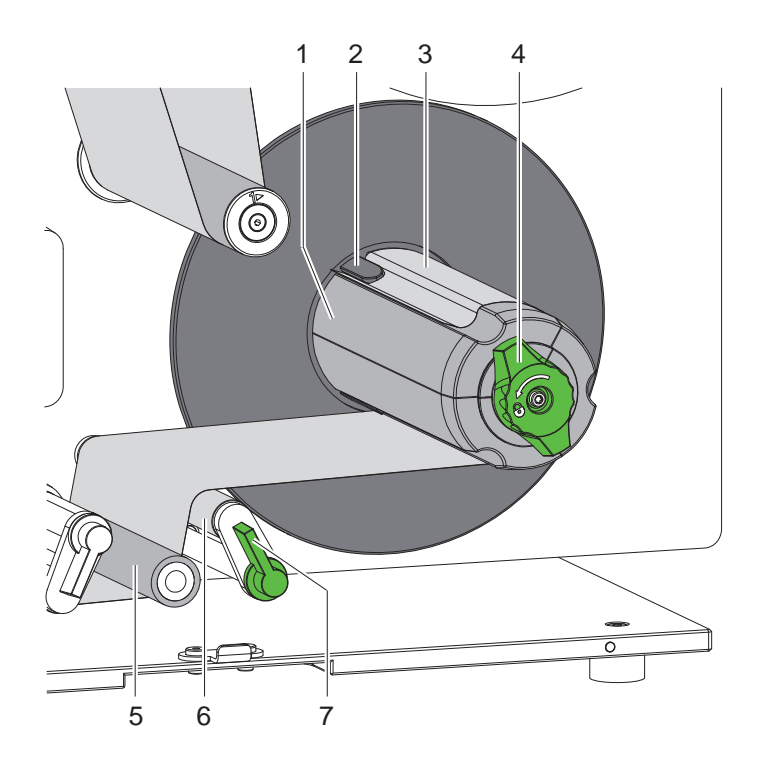

Figura 10 Fijación del material de soporte en el rebobinador interno

- 1. Girar la palanca (7) en sentido horario para apartar el rodillo de compresión (6) del rodillo de tracción (5).
- 2. Sujetar el rebobinador (1) y girar el botón giratorio (4) en sentido horario hasta el tope.
- 3. Pasar la tira de etiquetas que viene del borde dispensador alrededor del rodillo de tracción (5) y el rodillo de compresión (6) hasta el rebobinador (1).
- 4. Deslizar el material de soporte por debajo de una brida (2) del rebobinador (1) y girar el botón giratorio (4) en sentido antihorario hasta el tope.

Desplegar el rebobinador y sujetar de esta forma la tira.

- 5. Girar el rebobinador (1) en sentido antihorario para tensar el material.
- 6. Girar la palanca (7) en sentido antihorario para acercar el rodillo de compresión (6) al rodillo de tracción (5).

#### <span id="page-17-0"></span>**18 4 [Colocación del material](#page-13-1) 18**

### **4.2 Ajuste de la presión del cabezal**

<span id="page-17-1"></span>Dos bielas de empuje ejercen presión sobre cada uno de los cabezales de impresión. Es necesario ajustar la posición de las bielas de empuje exteriores (1,4) a la anchura del material de etiquetas utilizado para

- conseguir una calidad de impresión homogénea en toda la anchura de la etiqueta,
- evitar dobleces en el paso del ribbon,
- evitar el desgaste prematuro de los rodillos de presión y de los cabezales.

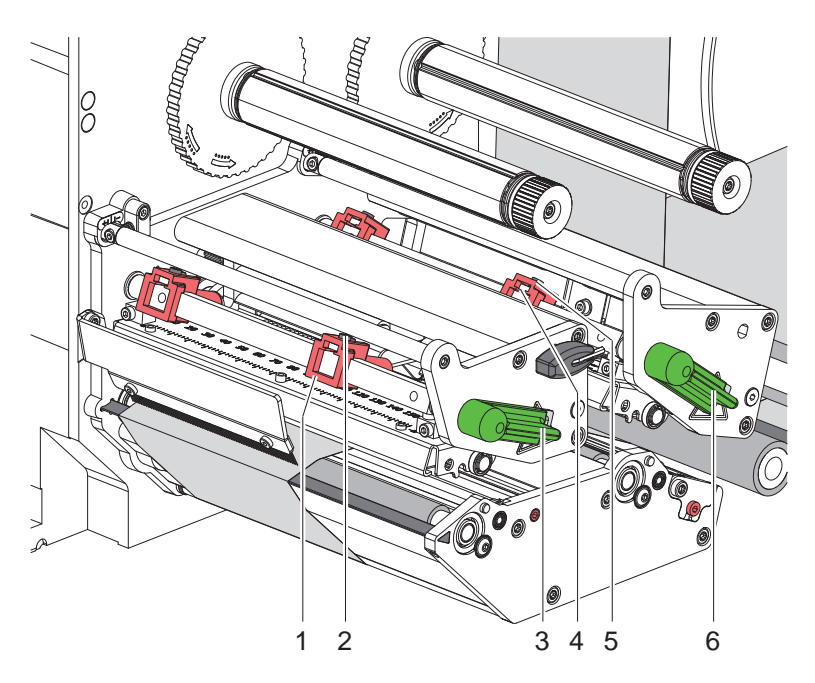

Figura 11 Ajuste de la presión del cabezal

- 1. Soltar los pasadores roscados (2, 5) de las bielas de empuje exteriores (1, 4) con la llave Allen.
- 2. Desplazar las bielas de empuje exteriores (1, 4) para alinearlas con el borde exterior de las etiquetas y apretar los pasadores roscados (2, 5).
- 3. Girar la palanca (3, 6) en sentido horario para bloquear los cabezales de impresión.

#### <span id="page-18-0"></span>**4 [Colocación del material](#page-13-1)**

#### **4.3 Colocación del ribbon**

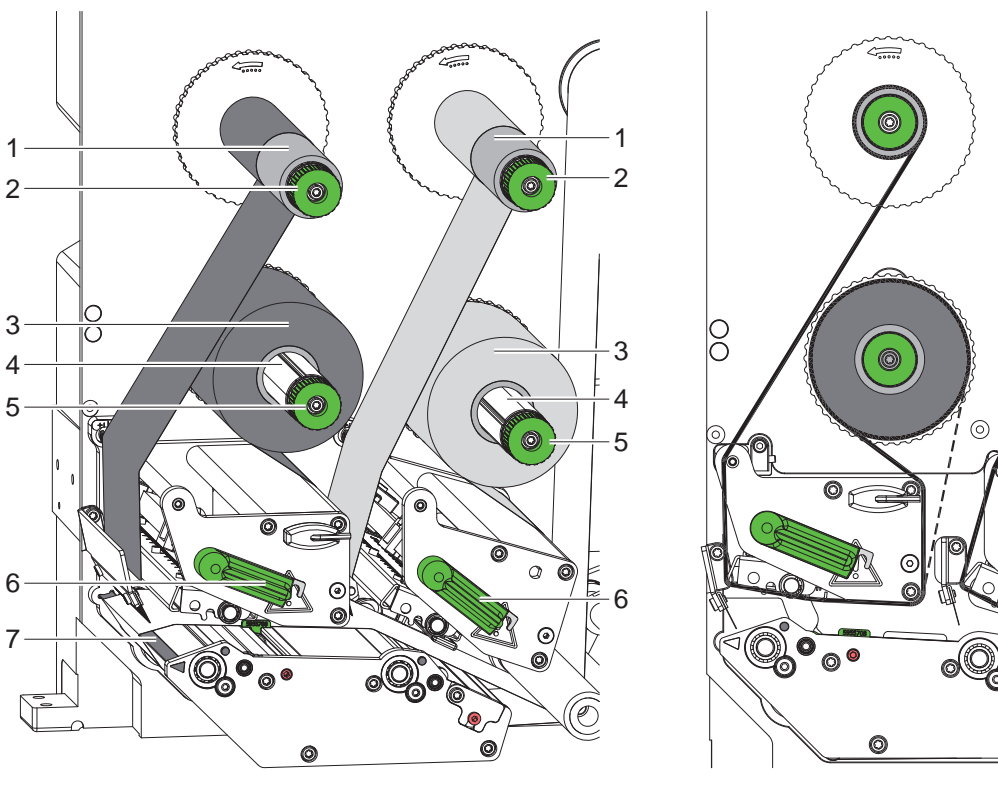

Figura 12 Colocación del ribbon establecentes en el establecentrial en el Figura 13 Paso del ribbon

<span id="page-18-1"></span>

#### **! Atención**

**Peligro de error por la asignación incorrecta de colores.**

- **Sincronizar la programación y la asignación de los colores de ribbon para las unidades de impresión.**
- ▶ Utilizar la unidad de impresión del borde dispensador (7) para el color principal (generalmente negro) y **otra unidad de impresión para el color complementario.**

**i Nota La unidad de impresión para el color complementario cuenta con un sistema automático de ahorro de ribbon. Con este sistema, en áreas prolongadas en las que no hay que imprimir ninguna información en el color asignado, durante el avance de etiquetas es posible elevar el cabezal de impresión y cancelar el transporte de ribbon.** 

La colocación del ribbon tiene lugar de forma análoga en las dos unidades de presión:

- 1. Antes de colocar el ribbon es necesario limpiar el cabezal de impresión ( $\triangleright$  [6.3 en la página 23](#page-22-1)).
- 2. Girar la palanca (6) en sentido antihorario para elevar el cabezal de impresión.
- 3. Empujar el carrete de ribbon (3) sobre el desbobinador (4) de forma que el recubrimiento de color del ribbon quede en la cara que no da al cabezal de impresión tras su colocación.
- 4. Sujetar el desbobinador (4) y girar el botón giratorio (5) en sentido antihorario hasta que el carrete quede fijo.
- 5. Desplazar un núcleo adecuado (1) sobre el rebobinador de ribbon (2) y fijarlo de la misma forma que el carrete de ribbon.
- 6. Guiar el ribbon a través del mecanismo de impresión tal y como se muestra en la [Figura 13.](#page-18-1) La línea discontinua se aplica a los ribbons que cuentan con un recubrimiento con bobinado exterior.
- 7. Fijar el inicio del ribbon al núcleo de ribbon (1) usando cinta adhesiva. Tener en cuenta el sentido de giro del rebobinador de ribbon en sentido antihorario.
- 8. Girar el rebobinador de ribbon (2) en sentido antihorario para alisar el paso del ribbon.
- 9. Girar la palanca (6) en sentido horario para bloquear el cabezal de impresión.

 $\subset$ 

#### <span id="page-19-0"></span>**20 20 4 [Colocación del material](#page-13-1)**

#### **4.4 Ajuste del paso del ribbon**

<span id="page-19-1"></span>La formación de dobleces en el paso del ribbon puede causar errores de impresión. Para evitar la formación de dobleces, es posible ajustar los ejes de desvío del ribbon (3).

**i Nota Un ajuste incorrecto del sistema de presión de cabezal también puede causar dobleces en el paso del ribbon.**

▶ En primer lugar, comprobar el ajuste de la presión del cabezal ( $> 4.2$  en la página 18).

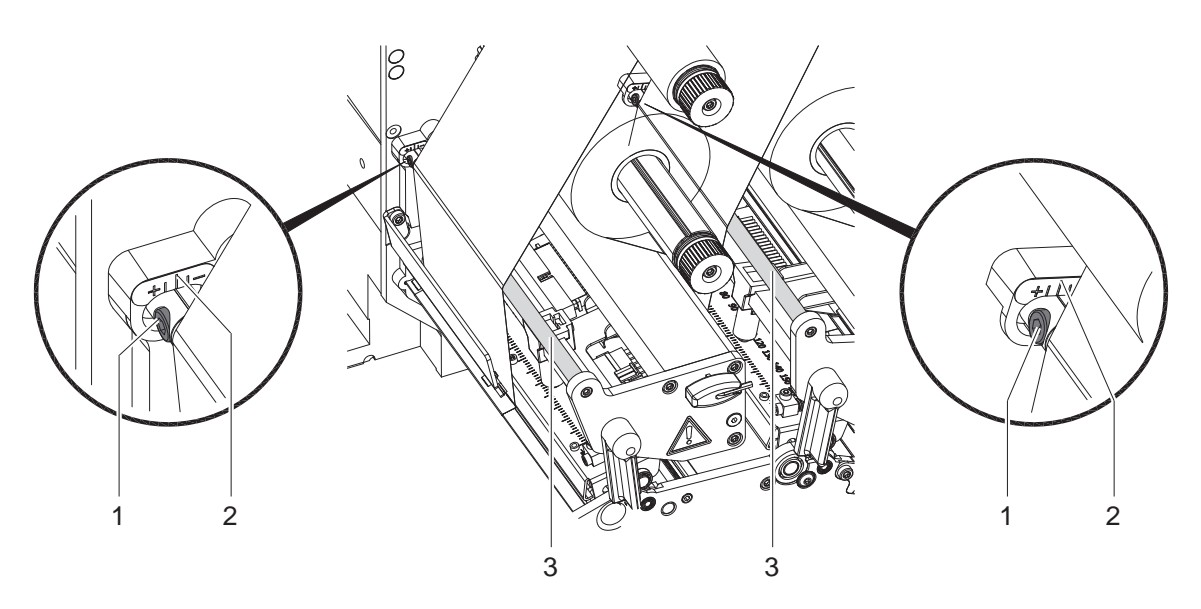

Figura 14 Ajuste del paso del ribbon

#### **i Nota**

#### **Es mejor realizar el ajuste durante el servicio de impresión.**

- 1. Leer el ajuste existente en la escala (2) y, en caso dado, anotarlo.
- 2. Girar el tornillo (1) con la llave Allen y observar el comportamiento del ribbon. En el sentido + se tensa el borde interior del ribbon, en el sentido -, el borde exterior.

#### <span id="page-20-0"></span>**5 Servicio de impresión 21**

#### **5.1 Nota sobre la protección de los cabezales de impresión**

#### **! Atención**

<span id="page-20-1"></span>**Daños en los cabezales de impresión debidos a manipulación inadecuada.**

- ▶ No tocar los elementos calefactores de los cabezales de impresión con los dedos ni con objetos **afilados.**
- ▶ Comprobar que el material no presenta suciedad.
- X **Comprobar que las superficies del material son lisas. Los materiales con irregularidades erosionan y reducen la vida útil de los cabezales de impresión.**
- X **Imprimir con una temperatura del cabezal de impresión tan baja como sea posible.**

#### **5.2 Diseño de la imagen de impresión en la programación directa**

- $\blacktriangleright$  En la anchura de etiqueta, definir el doble de la anchura del material.
- $\triangleright$  En caso de coordenadas x, colocar la información del color principal entre 0 y la anchura del material.
- En caso de coordenadas x, colocar la información del color complementario entre la anchura del material y el doble de la anchura.

**! Atención Los objetos que cubren las coordenadas x a ambos lados de la anchura del material no permiten una asignación segura de los colores.**

X **Colocar cada uno de los objetos por completo en una de las dos zonas de color.**

La asignación de colores se modifica con los comandos de giro (O R) o de rotación en espejo (O M) de la **imagen de impresión.**

X **No utilizar los comandos de giro o de rotación en espejo de la imagen de impresión.**

#### **5.3 Sincronización del paso del papel**

Tras la colocación del material de las etiquetas es necesario sincronizar el paso del papel. Durante este proceso, la primera etiqueta detectada por el sensor de etiquetas se situará en la posición de impresión y se transportarán fuera de la impresora todas las etiquetas situadas antes. Esto impide que en el modo de dispensado se dispensen etiquetas vacías junto con la primera etiqueta impresa. Ello podría hacer inservible la primera etiqueta.

- X Pulsar la tecla **feed** para iniciar la sincronización.
- $\blacktriangleright$  Retirar las etiquetas vacías dispensadas durante el avance.

**i Nota No es necesario llevar a cabo una marcha de sincronización si no se han abierto los cabezales de impresión ni el sistema de tracción entre diferentes colas de impresión, incluso si se ha desconectado la impresora.**

#### **5.4 Modo de dispensado**

En el modo de dispensado, tras la impresión, las etiquetas se separan automáticamente del material de soporte y quedan disponibles para su retirada.

#### **! Atención**

Activar el modo de dispensado en el software.

**En la programación directa, esto se realiza mediante el «comando P» Instrucciones de programación.**

**i Nota La impresión de una etiqueta se ha de activar mediante la señal externa START o WDR ( Descripción de**  interfaces). Durante el funcionamiento sin aplicador de cab, se debe confirmar la retirada de la etigueta de **la posición de dispensado mediante la señal ETE ( Descripción de interfaces). Si el aplicador de cab está conectado, la señal ETE se genera automáticamente.**

#### **5.5 Ahorro de ribbon**

En áreas largas en las que no hay que imprimir ninguna información en el color complementario, durante el avance de etiquetas se eleva el cabezal de impresión del color complementario y se cancela el transporte de ribbon. Esto permite ahorrar en el consumo de ribbon. La longitud mínima del área no impresa para la función de ahorro de ribbon está establecida en el firmware y depende de la velocidad de impresión.

La activación del sistema automático de ahorro de ribbon puede realizarse de forma permanente en la configuración de la impresora ( $\triangleright$  Instrucciones de configuración) o bien, en función del pedido, a través de la programación  $($  Instrucciones de programación).

#### <span id="page-21-0"></span>**22 5 [Servicio de impresión](#page-20-1) 22**

#### **5.6 Prevención de pérdidas de datos**

# **! Atención Pérdida de datos**

**La información de impresión de una etiqueta se aplica en el material en dos lugares diferentes en la dirección de transporte y, por tanto, en momentos distintos.** 

**Si se produce algún error reparable, no se repetirán las etiquetas que el cabezal de impresión del color complementario haya terminado antes del error, pero que no hayan sido completadas por el cabezal de impresión del color principal. Los datos de estas etiquetas ya no estarán disponibles para la impresora.**

- X **Evitar situaciones de error previsibles.**
- ▶ Para evitar los errores «No hay papel» o «No hay ribbon», poner la impresora en pausa antes del final **del material, introducir nuevo material y continuar la cola de impresión con la tecla pause. De esta forma no se produce ninguna pérdida de datos.**

#### **Pausa en caso de preaviso**

Con los preavisos se pueden evitar de forma sistemática los errores «No hay ribbon» o «No hay papel»:

- X ajustar el parámetro Config. > Parámetros de impr. > Pausa con preaviso a «Activado».
- ▶ Ajustar el diámetro restante del carrete de ribbon en el parámetro Config. > Parámetros de impr. > Adv. nivel de ribbon a 35 mm, p. ej.
- $\triangleright$  Ajustar el diámetro restante del carrete de etiquetas en el parámetro Config. > Parámetros de impr. > Adv. nivel de material a 90 mm, p. ej.

Si no se alcanza alguno de los diámetros restantes ajustados, la impresora pasará automáticamente al estado de **pause**.

### **5.7 Optimización de la transmisión de datos**

En la Hermes C, generalmente se procesan etiquetas de gran tamaño, por lo que es recomendable reducir al mínimo los datos que se han de transferir para las distintas etiquetas; es decir, se debe prescindir de la transmisión de descripciones completas de etiquetas y, en su lugar, transferir únicamente los contenidos que cambian:

X En el controlador de impresora, dentro de **General > Propiedades de impresora > Configuración avanzada > Opciones**, activar de forma permanente el ajuste **«Forzar la optimización para todos los programas»**.

#### o

▶ En la programación directa, usar el comando Replace **R** para cambiar los contenidos.  $\triangleright$  Instrucciones de programación.

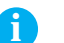

**i Nota La interfaz RS-232 es demasiado lenta para cambiar rápidamente los contenidos de datos.**

▶ Para el servicio de impresión, utilizar la interfaz USB o la interfaz Ethernet.

#### <span id="page-22-0"></span>**6 Limpieza 23**

#### **6.1 Instrucciones de limpieza**

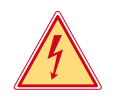

#### **Peligro**

**Peligro mortal debido a descarga eléctrica.**

X **Antes de iniciar cualquier trabajo de mantenimiento, desconectar la impresora de la red de corriente.**

La impresora requiere un trabajo de conservación muy bajo.

Es importante limpiar regularmente los cabezales de impresión térmicos. Esto garantiza una imagen de impresión óptima constante y contribuye considerablemente a evitar un desgaste prematuro de los cabezales de impresión. Por lo demás, el mantenimiento se limita a una limpieza mensual del equipo.

#### **! Atención**

**Daños en la impresora debido a elementos de limpieza afilados.**

- X **No usar limpiadores abrasivos ni disolventes para limpiar las superficies externas ni los módulos.**
- Eliminar el polvo y las pelusas de papel en el área de impresión mediante un pincel suave o un aspirador.
- $\blacktriangleright$  Limpiar las superficies exteriores con un limpiador multiuso.

#### **6.2 Limpieza de los rodillos de presión**

La suciedad en los rodillos de presión puede afectar a la imagen de impresión y al transporte de material.

- $\blacktriangleright$  Apartar los cabezales de impresión.
- $\blacktriangleright$  Extraer las etiquetas y el ribbon de la impresora.
- $\blacktriangleright$  Eliminar las acumulaciones con un producto limpiador de rodillos y un paño suave.
- $\triangleright$  Si los rodillos muestran daños, es preciso sustituirlos  $\triangleright$  Instrucciones de servicio.

#### **6.3 Limpieza de los cabezales de impresión**

<span id="page-22-1"></span>Intervalos de limpieza: - tras cada cambio del carrete de ribbon

Durante la impresión puede acumularse suciedad en los cabezales de impresión, que afectará a la imagen de impresión, p. ej., en forma de diferencias en el contraste o franjas verticales.

**! Atención Daños en los cabezales de impresión**

- X **No utilizar objetos afilados ni duros para limpiar los cabezales de impresión.**
- ▶ No tocar con los dedos la capa protectora de cristal de los cabezales de impresión.

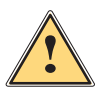

#### **Precaución**

- **Peligro de lesiones debidas a la línea del cabezal de impresión caliente.**
- X **Comprobar que los cabezales de impresión se hayan enfriado antes de iniciar la limpieza.**
- $\blacktriangleright$  Apartar los cabezales de impresión.
- $\blacktriangleright$  Extraer las etiquetas y el ribbon de la impresora.
- Impiar los cabezales de impresión con un bastoncillo de algodón humedecido en alcohol puro.
- ▶ Dejar secar los cabezales de impresión durante 2 o 3 minutos.

#### <span id="page-23-0"></span>**24 7 Resolución de errores 24**

#### **7.1 Tipos de error**

<span id="page-23-1"></span>Si se produce un error, el sistema de diagnóstico lo muestra en la pantalla. En función del tipo de error, el equipo pasará a uno de los tres estados de error posibles.

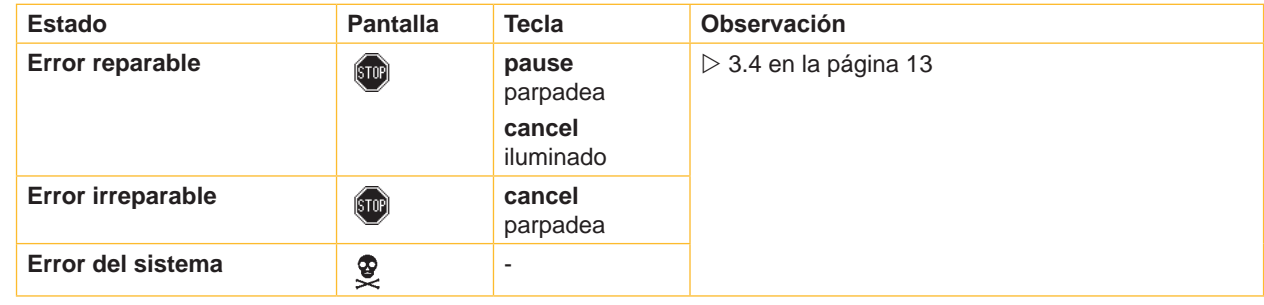

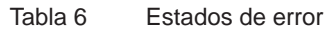

**! Atención Estado «Error reparable»:**

**Las etiquetas que el cabezal de impresión inferior haya terminado antes del error, pero que no hayan sido completadas por el cabezal de impresión superior no se repetirán. De este modo se reduce la cantidad total de etiquetas realizadas en la cola de impresión.**

X **Si es necesario, reimprimir etiquetas.**

**En el caso de que la cola de impresión tenga algún contador, la cola de impresión no continuará con los valores correctos tras pulsar la tecla pause.**

- ▶ Cancelar la cola de impresión con la tecla cancel.
- $\triangleright$  Iniciar una nueva cola de impresión con los valores del contador ajustados.

# <span id="page-24-0"></span>**7 [Resolución de errores](#page-23-1)**

# **7.2 Resolución de problema**

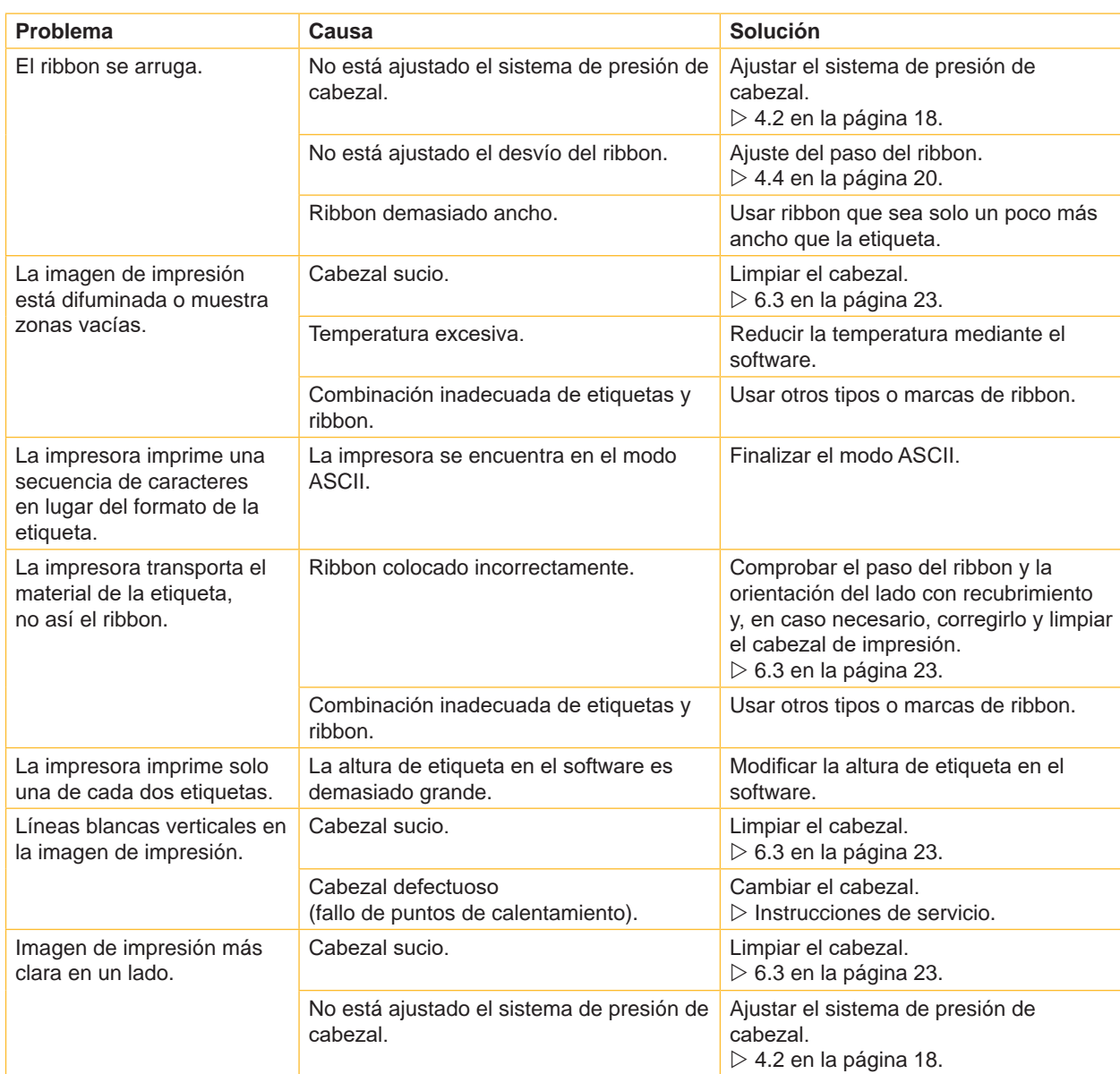

Tabla 7 Resolución de problema

# <span id="page-25-0"></span>**26 7 [Resolución de errores](#page-23-1) 26**

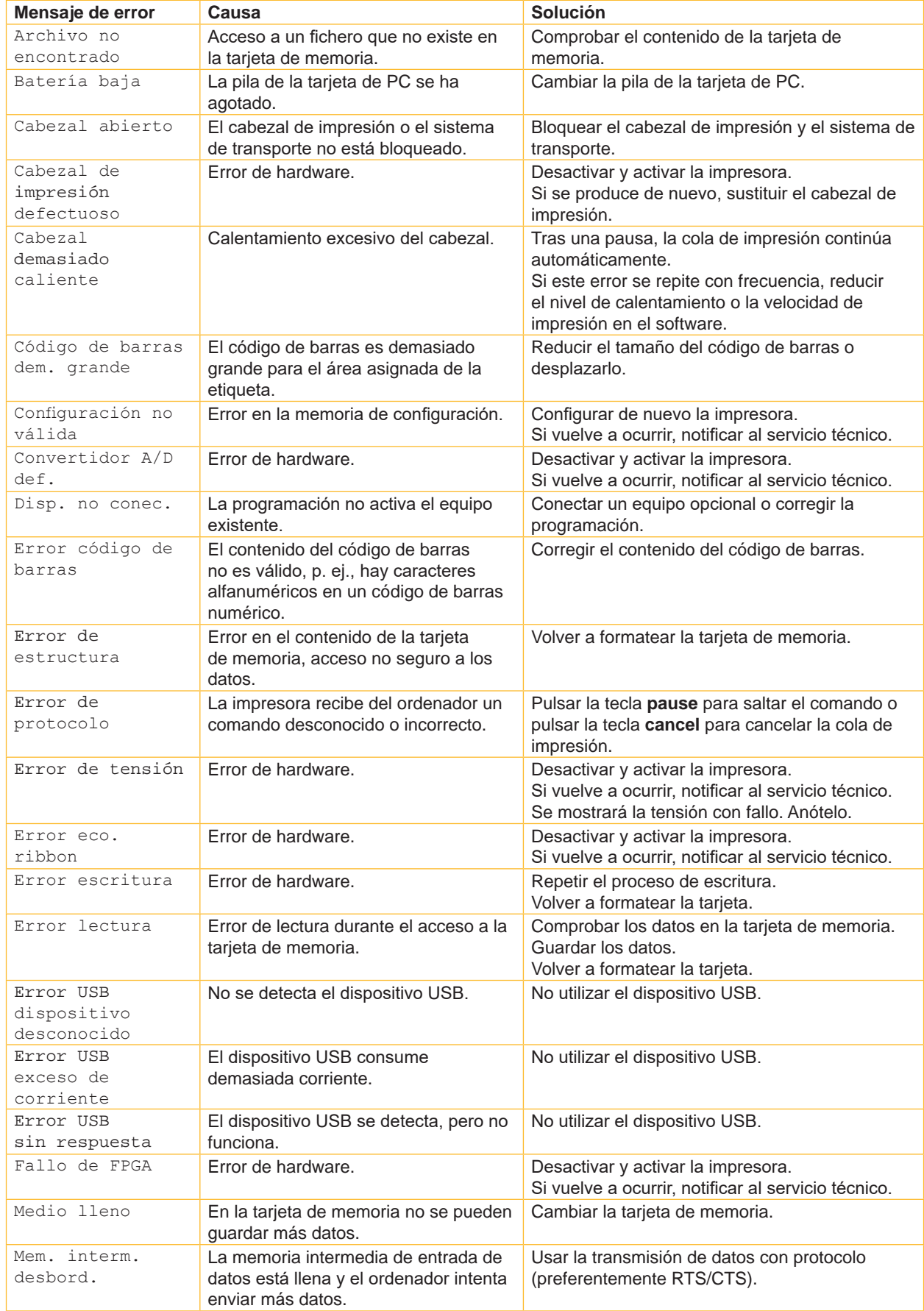

# **7.3 Mensajes de error y resolución de errores**

# **7 [Resolución de errores](#page-23-1) 27**

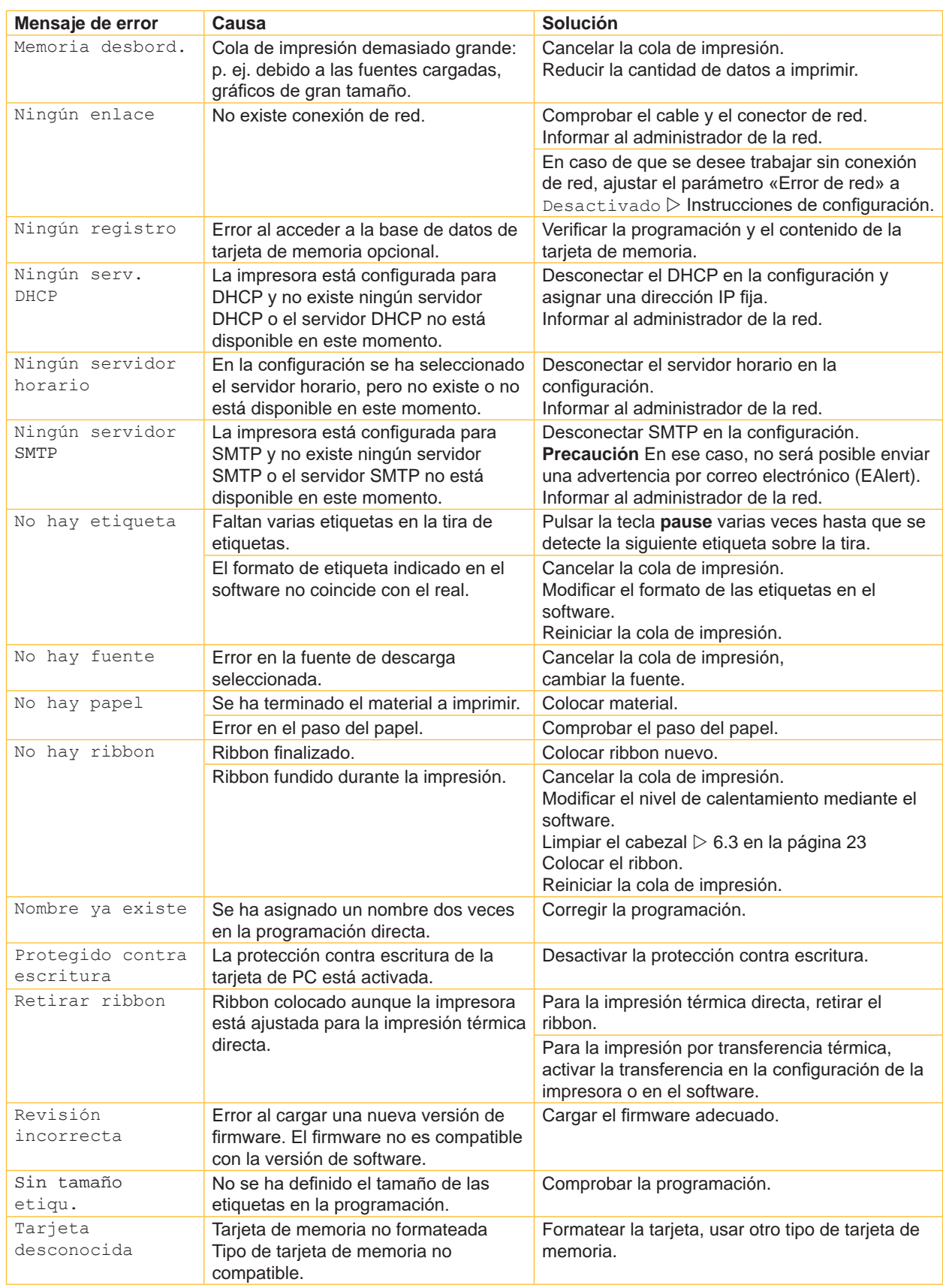

# <span id="page-27-0"></span>**28 8 Etiquetas 28**

# **8.1 Dimensiones de las etiquetas**

<span id="page-27-1"></span>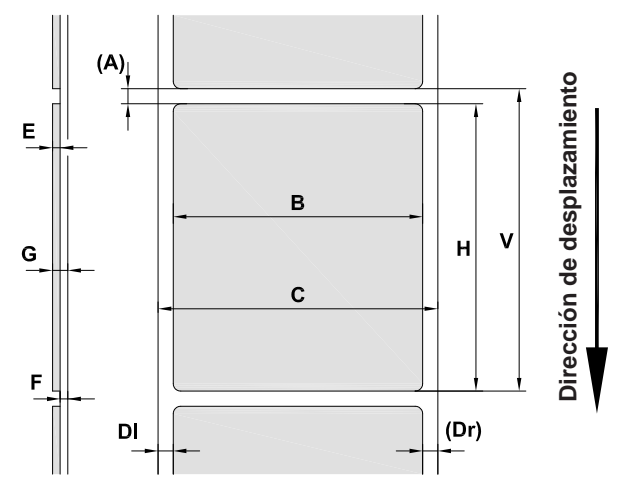

Figura 15 Dimensiones de las etiquetas

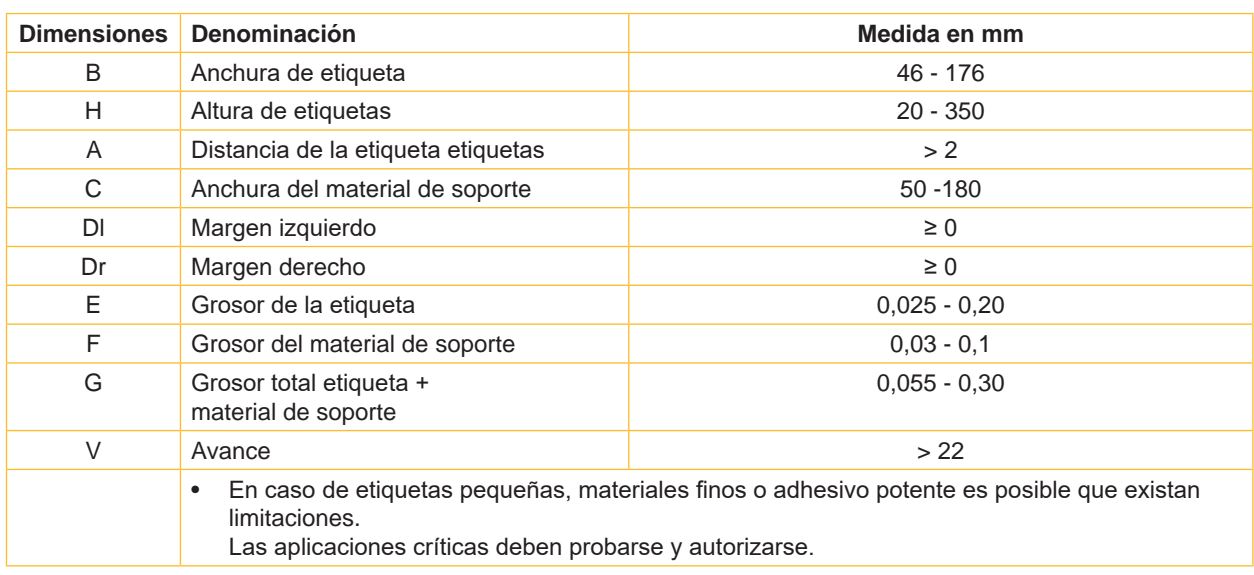

Tabla 9 Dimensiones de las etiquetas

### <span id="page-28-0"></span>**8 [Etiquetas](#page-27-1)**

# **8.2 Dimensiones del equipo**

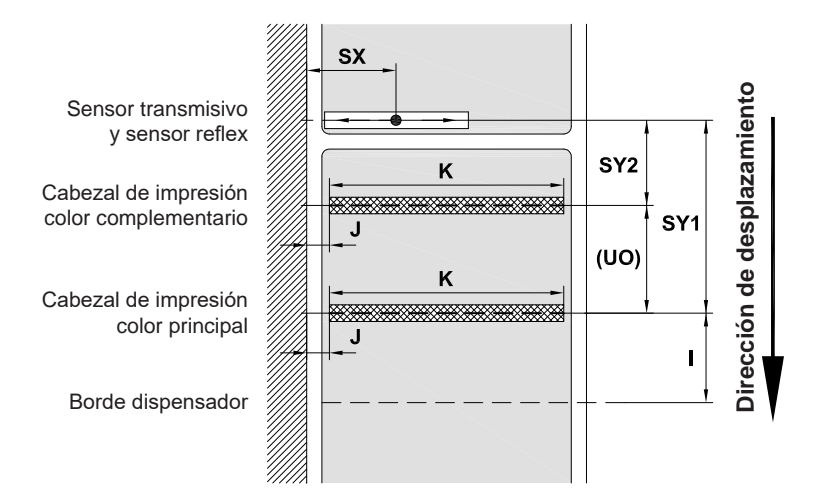

Figura 16 Dimensiones del equipo

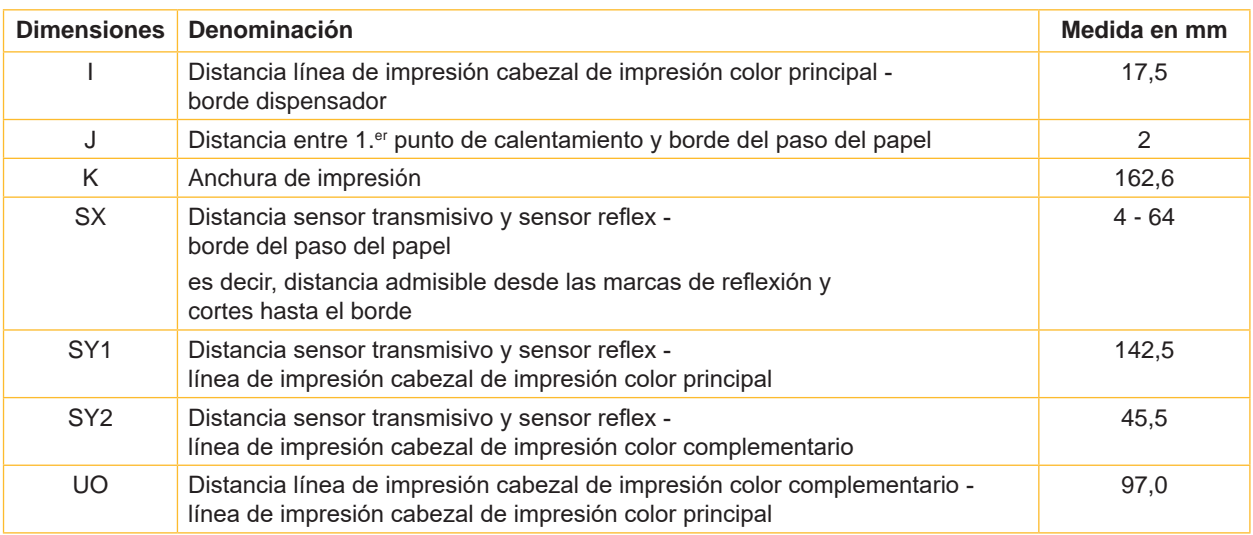

Tabla 10 Dimensiones del equipo

#### <span id="page-29-0"></span>**30 9 Certificaciones 30**

#### <span id="page-29-1"></span>**9.1 Declaración de incorporación**

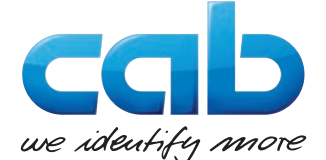

cab Produkttechnik GmbH & Co KG Wilhelm-Schickard-Str. 14 D-76131 Karlsruhe Alemania

#### **Declaración de incorporación**

Por la presente, declaramos que la «máquina incompleta» designada a continuación, debido a su diseño y a su forma constructiva y en la versión comercializada por nosotros, cumple los siguientes requisitos básicos de la **Directiva 2006/42/CE** sobre máquinas:

Anexo I, artículos 1.1.2, 1.1.3, 1.1.5, 1.1.6, 1.2.1, 1.2.4.1, 1.3.2, 1.5.1, 1.5.2, 1.5.8, 1.6.3, 1.7

Esta declaración perderá su validez en caso de que se lleve a cabo cualquier modificación de la «máquina incompleta» o del fin previsto que no haya sido acordada con nosotros.

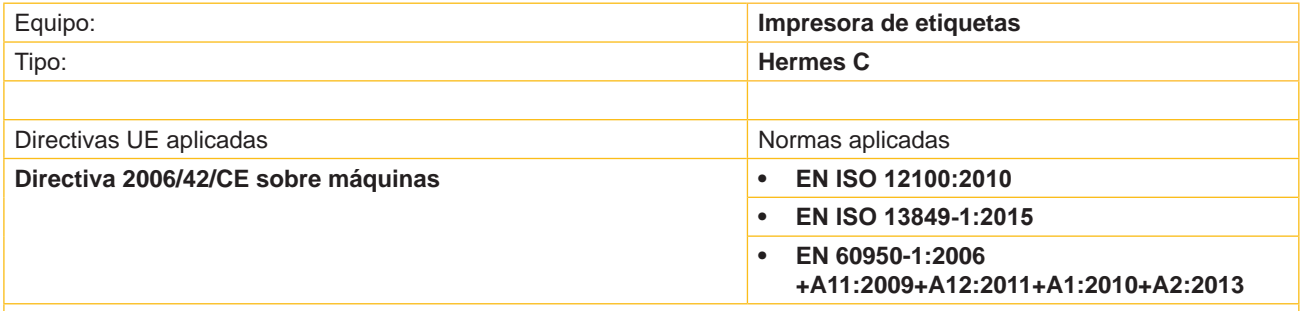

Otras directivas aplicables:

- **• Directiva 2014/30/UE sobre compatibilidad electromagnética**
- **• Directiva 2011/65/UE sobre restricciones a la utilización de determinadas sustancias peligrosas en aparatos eléctricos y electrónicos**

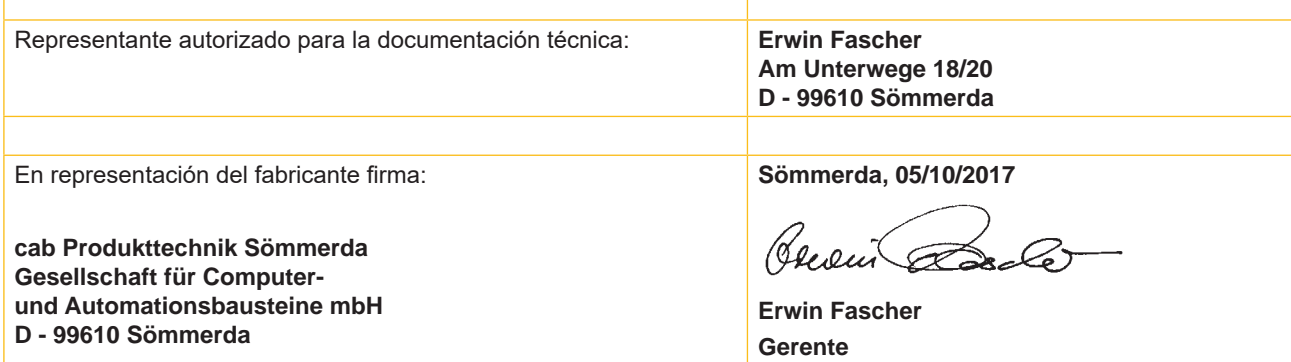

Esta prohibida la puesta en marcha hasta que se constate que la máquina en la que se ha de montar la máquina cumple con lo indicado en la Directiva de máquinas.

El fabricante se compromete a enviar en formato electrónico la documentación especial sobre la máquina incompleta a las autoridades nacionales que lo soliciten.

Se ha elaborado la documentación especial relativa a la máquina incompleta conforme al anexo VII, parte B.

#### <span id="page-30-0"></span>**[9 Certificaciones](#page-29-1)**

#### **9.2 Declaración de conformidad UE**

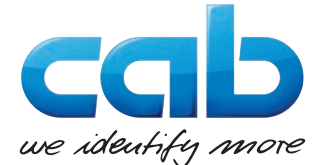

cab Produkttechnik GmbH & Co KG Wilhelm-Schickard-Str. 14 D-76131 Karlsruhe Alemania

#### **Declaración de conformidad UE**

Por la presente, declaramos que el equipo designado a continuación, debido a su diseño y a su forma constructiva y en la versión comercializada por nosotros, cumple los requisitos básicos de seguridad y salud aplicables de las directivas UE correspondientes. Esta declaración perderá su validez en caso de que se lleve a cabo cualquier modificación del equipo o del fin previsto que no haya sido acordada con nosotros.

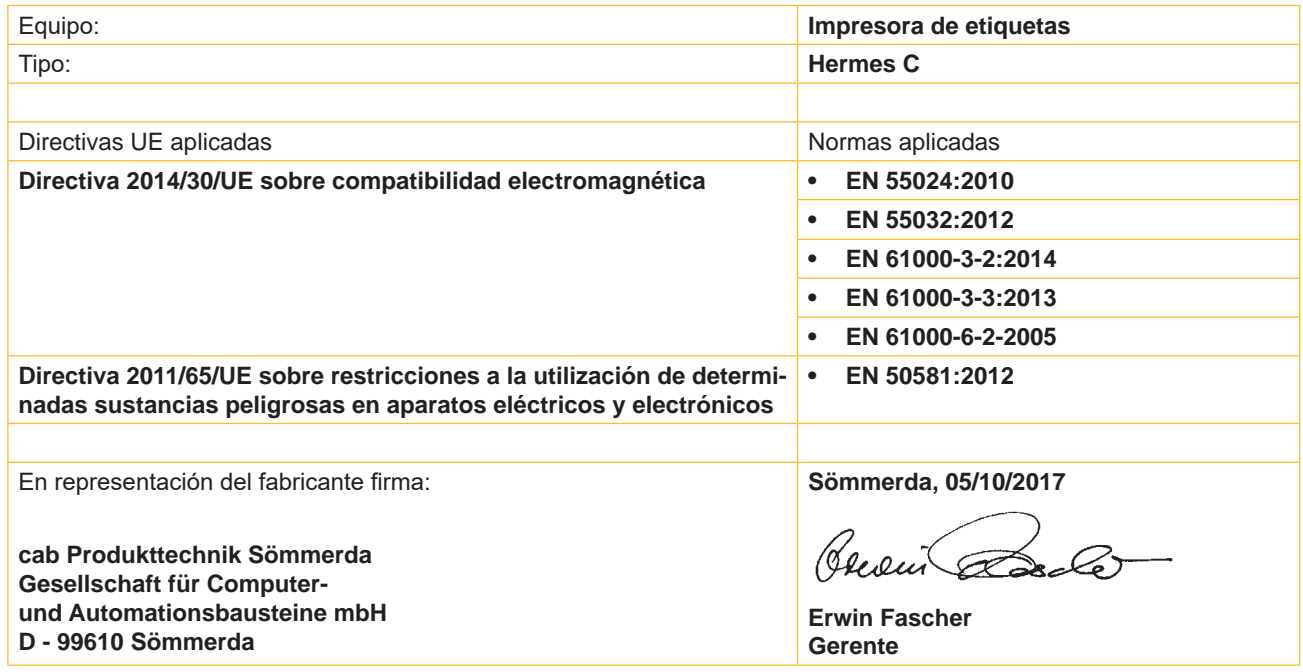

#### **9.3 FCC**

NOTE: This equipment has been tested and found to comply with the limits for a Class A digital device, **pursuant to Part 15 of the FCC Rules. These limits are designed to provide reasonable protection against harmful interference when the equipment is operated in a commercial environment. The equipment generates, uses, and can radiate radio frequency and, if not installed and used in accordance with the instruction manual, may cause harmful interference to radio communications. Operation of this equipment in a residential area is likely to cause harmful interference in which case the user may be required to correct the interference at his own expense.**

### <span id="page-31-0"></span>**32 10 Índice alfabético 32**

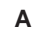

#### Activar...............................................[10](#page-9-0) Activar ayuda....................................[13](#page-12-0) Adhesivo con indicación de advertencia....................................[5](#page-4-0) Ahorro de ribbon...............................[21](#page-20-0) Ajuste del paso del ribbon ................[20](#page-19-0) Ajuste del sensor de etiquetas .........[16](#page-15-0) Ajuste del sistema de presión de cabezal ........................................[18](#page-17-0) Alimentación de corriente...................[5](#page-4-0)

#### **B**

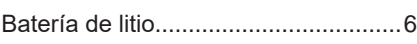

#### **C**

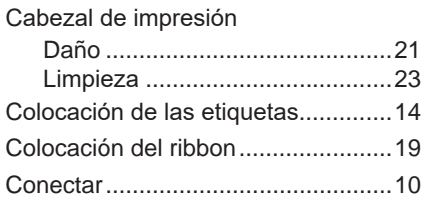

### **D**

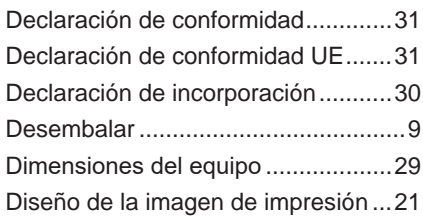

#### **E**

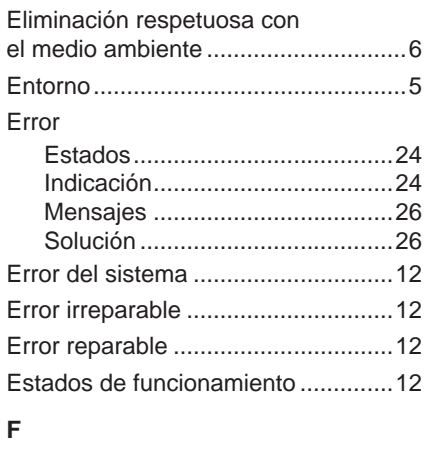

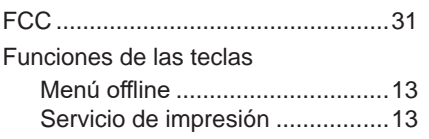

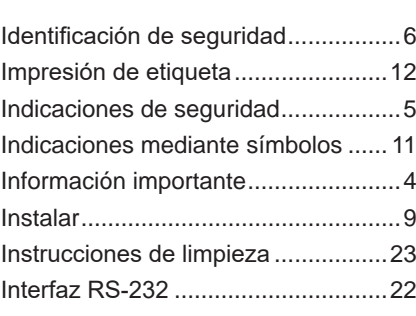

# **L**

**I**

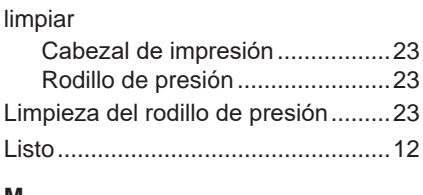

#### **M**

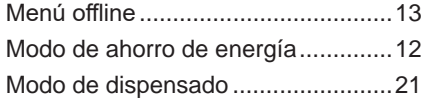

#### **P**

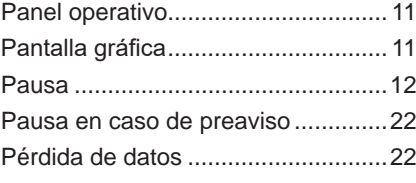

### **R**

Resolución de problema...................[25](#page-24-0)

#### **S**

Sincronización del paso del papel....[21](#page-20-0)

#### **T**

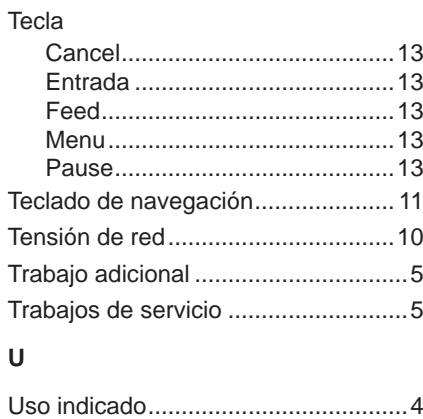

#### **V**

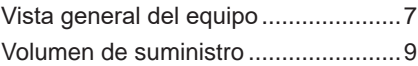